# **brother**

# MFC-7840W

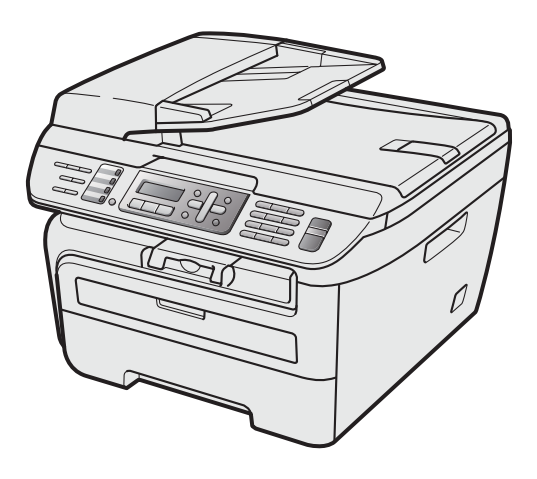

Før du kan bruge maskinen, skal du konfigurere hardwaren og installere driveren. Læs denne "Hurtig installationsvejledning" for at få anvisninger for korrekt konfiguration og installation.

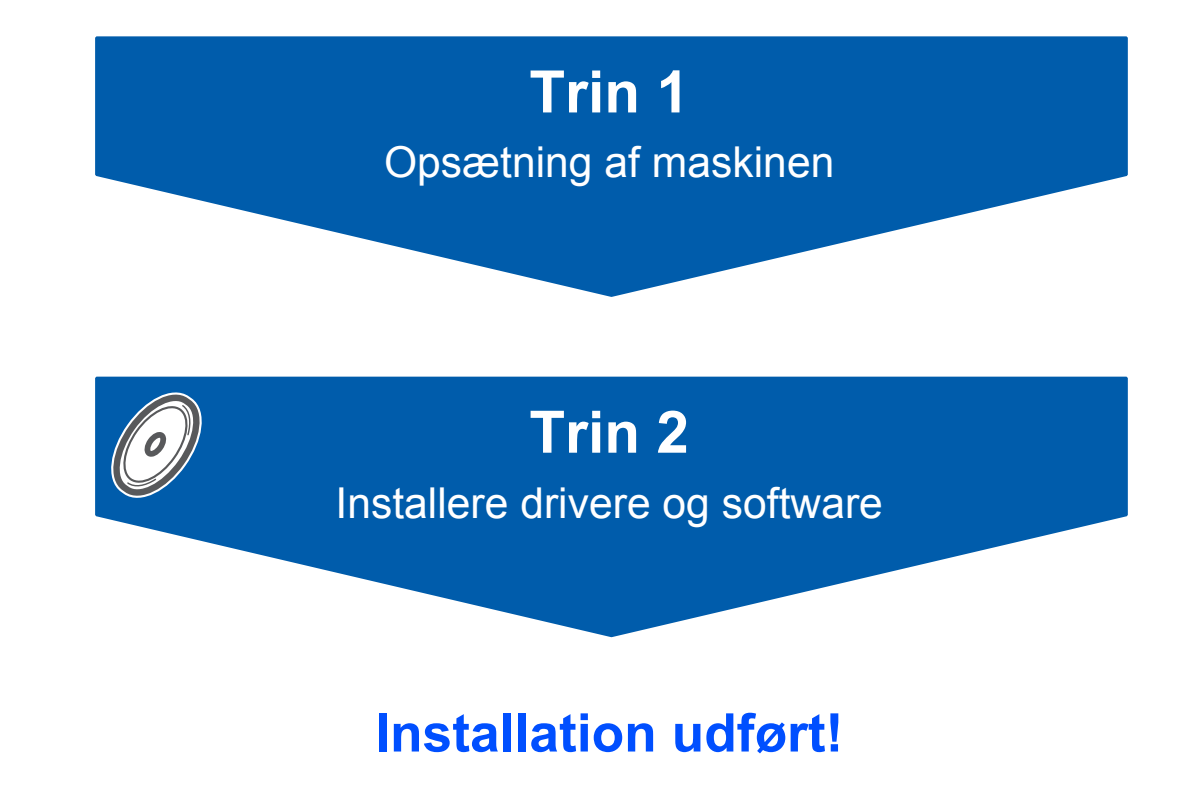

Behold denne Hurtig installationsvejledning og den leverede cd-rom på et praktisk sted, så du hurtigt og let kan referere til dem.

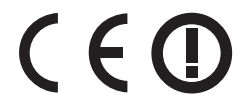

# **<sup>1</sup> Anvendte symboler i denne brugsanvisning**

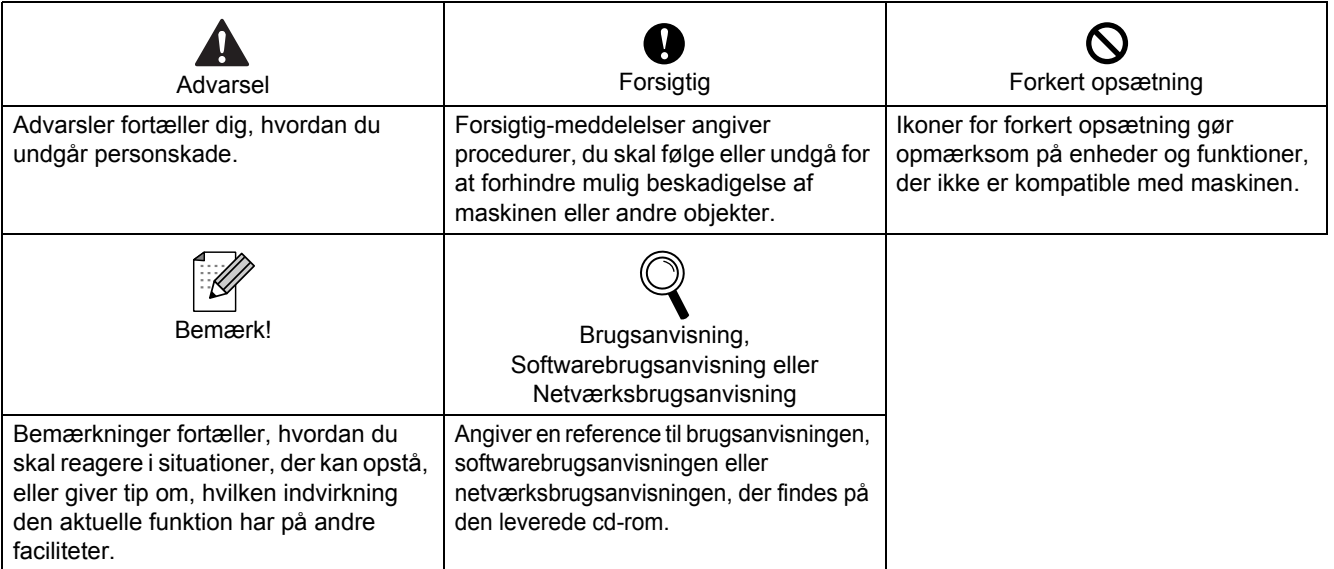

# **[Kom godt i gang](#page-3-0)**

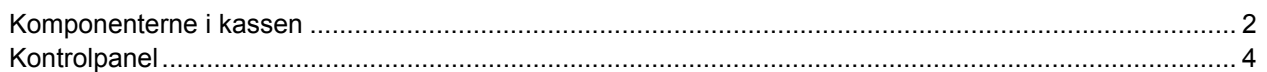

# **Trin 1 – [Opsætning af maskinen](#page-6-1)**

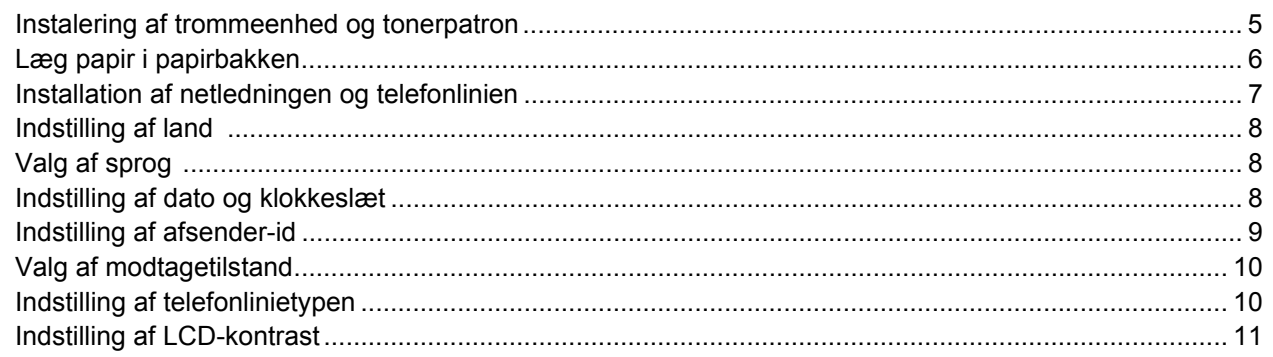

# **Trin 2 – [Installere drivere og software](#page-15-0)**

# **Windows®**

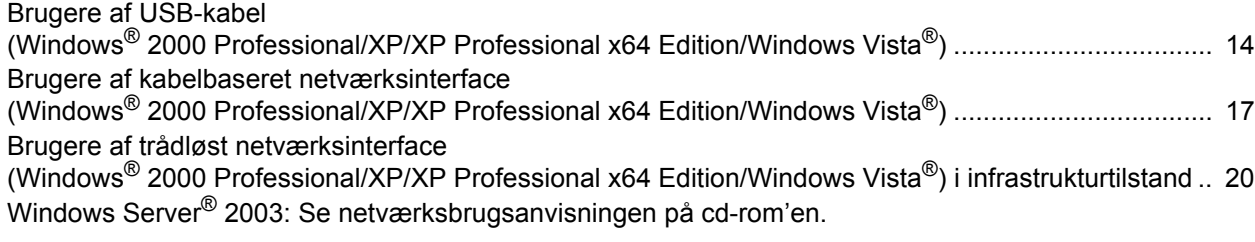

# **Macintosh®**

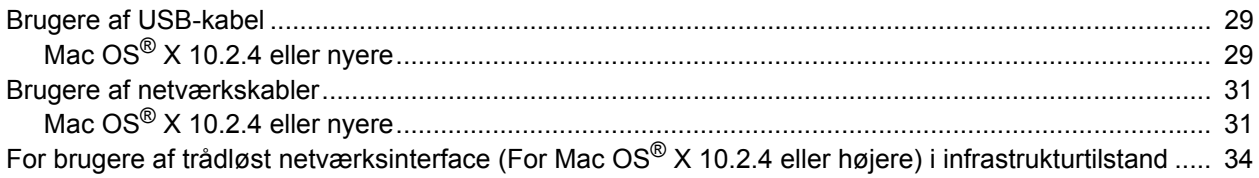

# **[Til netværksbrugere](#page-44-0)**

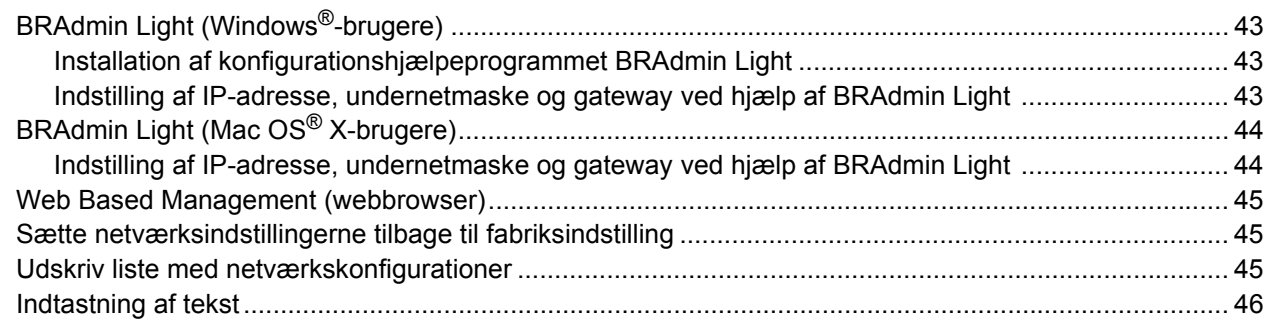

# **[Forbrugsstoffer og ekstraudstyr](#page-48-0)**

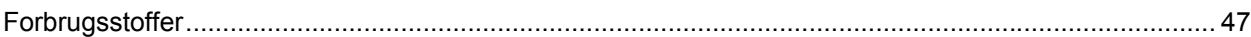

# <span id="page-3-1"></span><span id="page-3-0"></span>**<sup>1</sup> Komponenterne i kassen**

Komponenterne kan variere fra land til land. Gem al emballage og kassen, hvis du får brug for at transportere maskinen.

### **Advarsel**

Der anvendes plastikposer til indpakningen af maskinen. For at undgå risiko for kvælning skal disse poser holdes uden for børns og babyers rækkevidde.

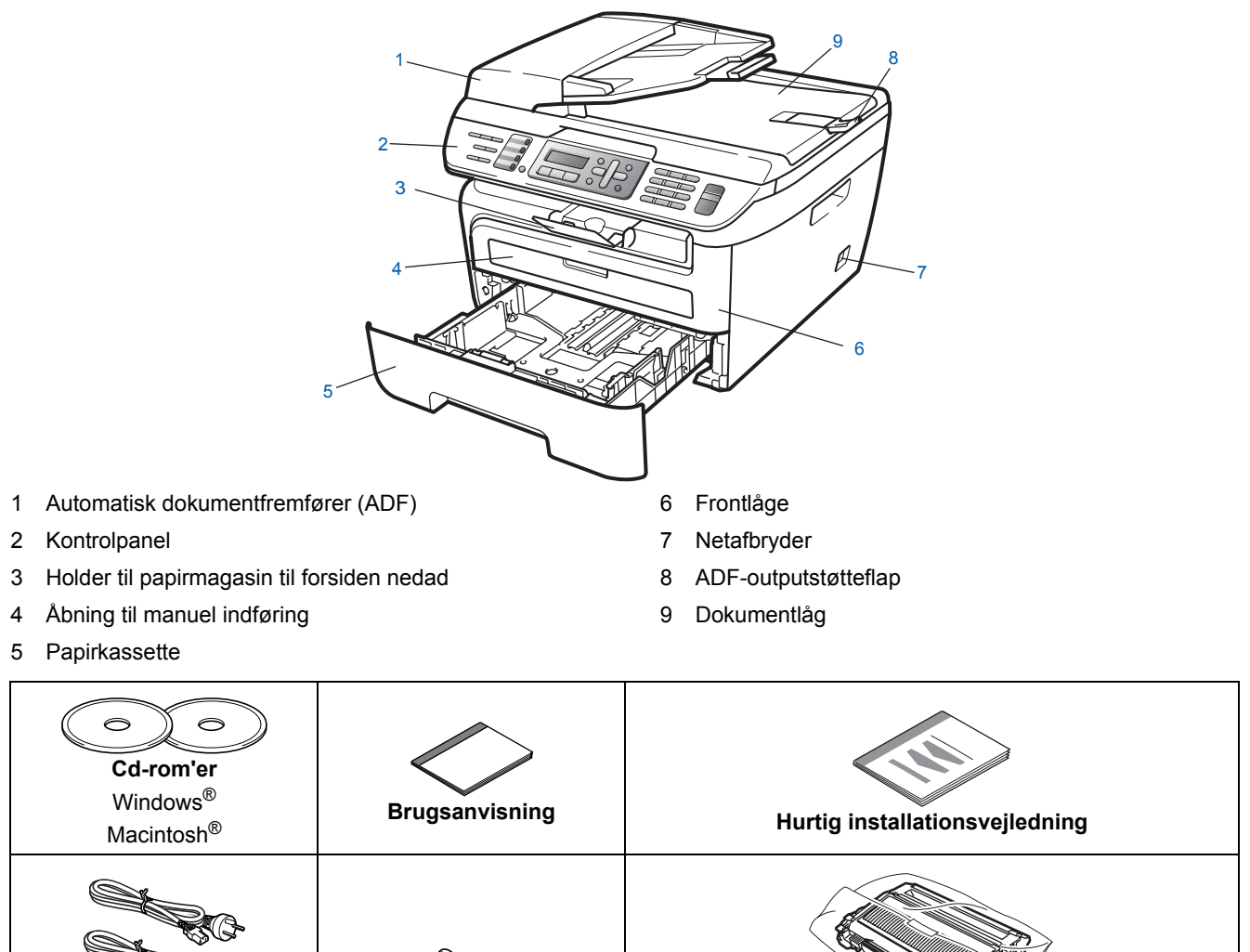

**Netledning** For Danmark For andre

> stik. Tilslut kun enheden til en jordforbundet stikkontakt. Denne maskine skal være jordforbundet, hvis du er i tvivl, kontakt da en autoriseret elektriker.

**For brugere i Danmark:** 

**Telefonkabel**

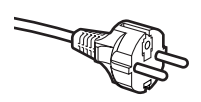

### **For brugere i Sverige, Norge og Finland:**

Strømkablet leveret med denne maskine er forsynet med sidemonteret jord. Tilslut kun enheden til en stikkontakt med jordforbindelse på siderne. Denne maskine skal være jordforbundet, hvis du er i tvivl, kontakt da en autoriseret elektriker.

Strømkablet leveret med denne maskine er forsynet med et jordforbundet trebenet

**Tromleenhed** (inklusive patron med starttoner)

Netværkskabel er ikke standardtilbehør. Du skal selv købe det rigtige netværkskabel til det interface, du har tænkt dig at bruge (USB eller netværk). Tilslut IKKE netværkskabel endnu. Tilslutning af netværkskablet foretages under softwareinstallationsprocessen.

### ■ USB-kabel

Sørg for at anvende et USB 2.0-kabel, der har en længde på højst 2,0 m. Hvis du bruger et USB-kabel, skal du sørge for at tilslutte det til computerens USB-port og ikke til en USB-port på et tastatur eller til en USB-hub uden strømforsyning.

### ■ Netværkskabel

Brug et gennemgående kategori 5 (eller højere) parsnoet kabel til10BASE-T eller 100BASE-TX Fast Ethernetnetværk.

<span id="page-5-0"></span>**<sup>2</sup> Kontrolpanel**

**MFC-7840W**

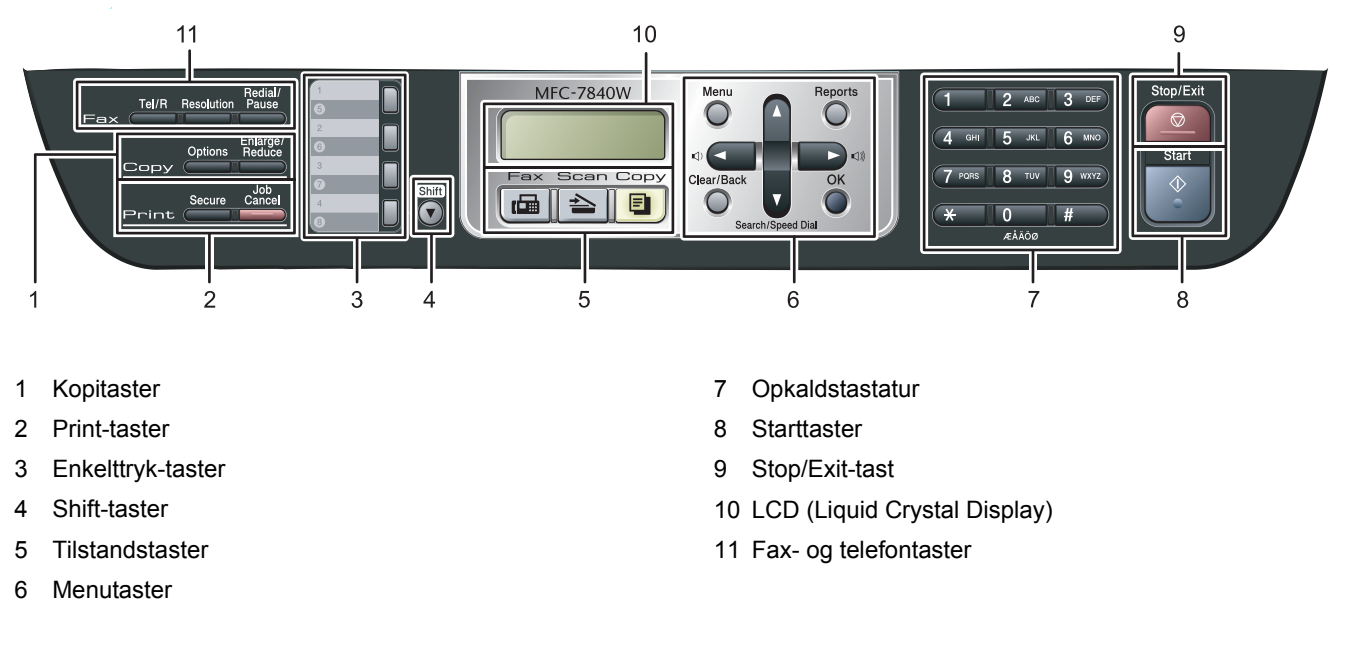

*Du kan finde yderligere oplysninger i kapitel 1 Oversigt over kontrolpanel i brugsanvisningen.*

# **Bemærk!**

 $\mathbb{Q}$ 

Ved flytning af maskinen skal du holde i sidehåndtagene under scanneren. Løft IKKE MFC-maskinen ved at holde den under bunden.

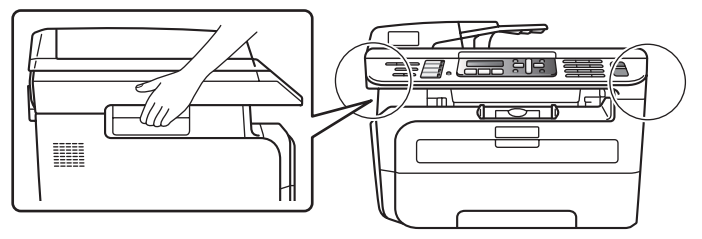

<span id="page-6-2"></span><span id="page-6-1"></span><span id="page-6-0"></span> **1 Instalering af trommeenhed og tonerpatron**

**Forkert opsætning**

**Sæt IKKE netværkskabel i. Isætning af netværkskabel skal sker, når driveren er blevet installeret.**

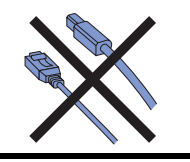

1 Åbn frontlågen.

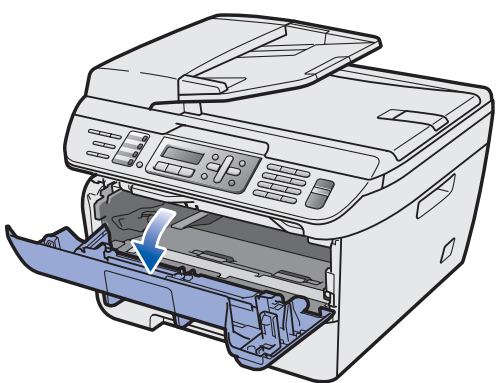

2 Pak trommeenhed og tonerpatron ud.

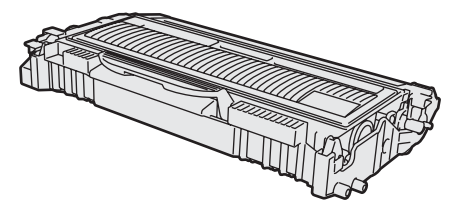

3 Ryst enheden forsigtigt flere gange fra side til side for at fordele toneren jævnt i enheden.

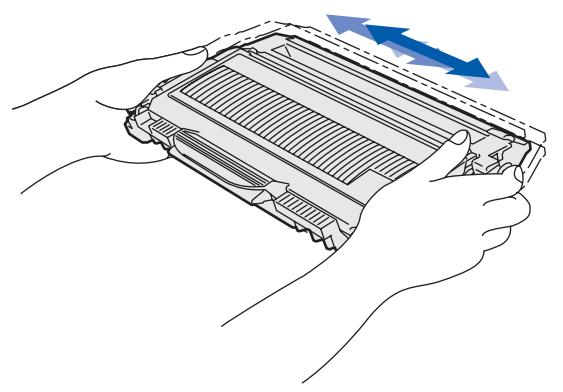

4 Sæt trommeenhed og tonerpatron ind i maskinen.

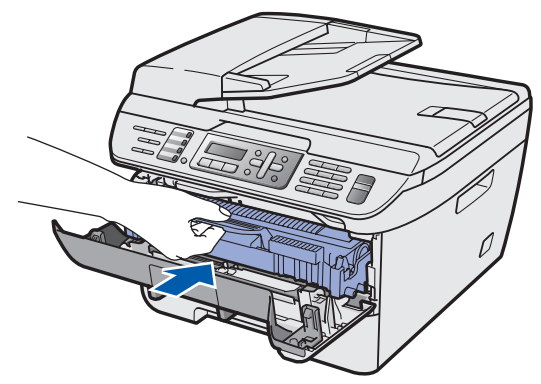

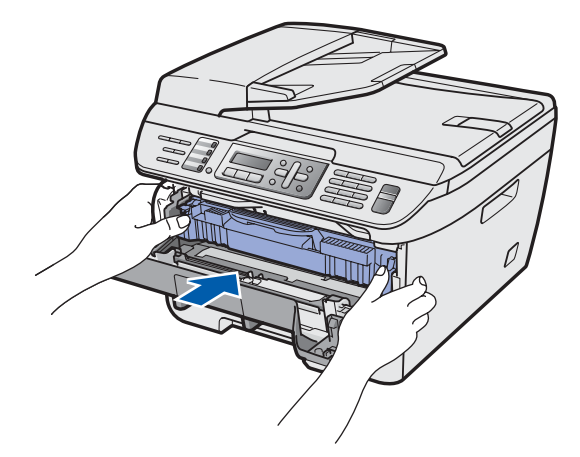

5 Luk frontlågen på maskinen.

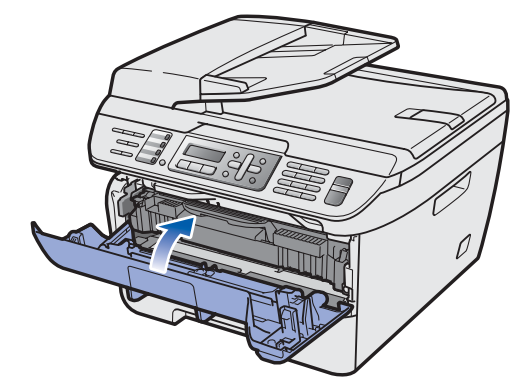

<span id="page-7-0"></span>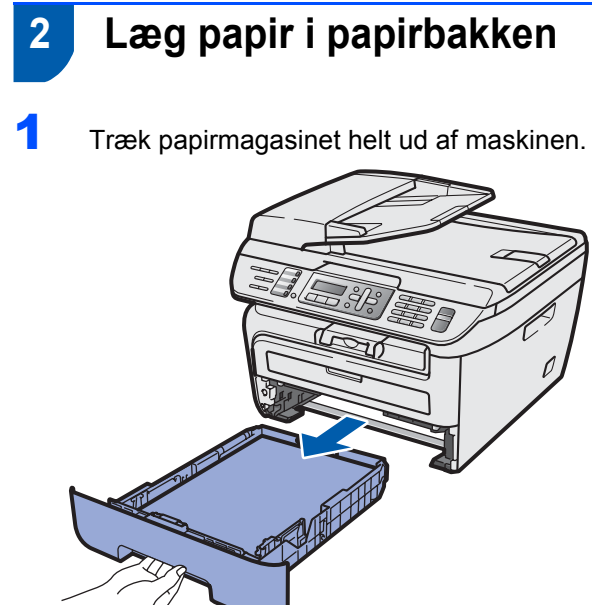

2 Juster papirstyrene, så de passer til papirstørrelsen, mens du trykker på papirstyrets grønne udløserhåndtag. Kontroller, at styrene sidder fast i hullerne.

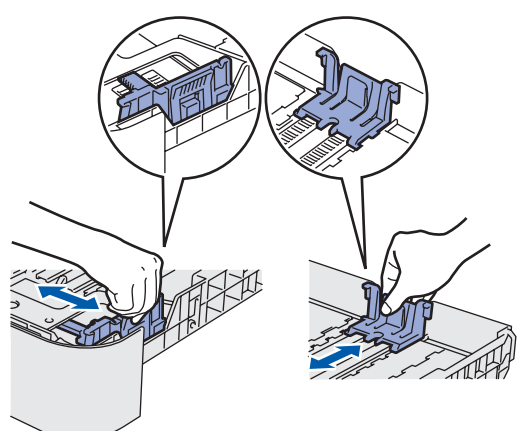

3 Luft papirstakken godt for at undgå papirstop og fremføringsfejl.

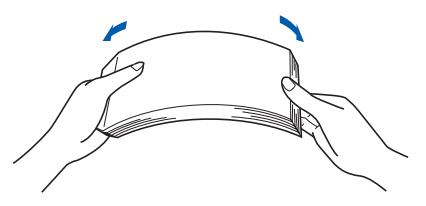

4 Læg papir i papirbakken. Kontroller, at papiret ligger plant i papirbakken, og at det er under maksimummærket (1).

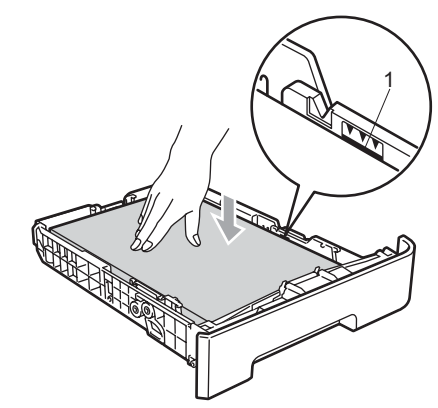

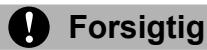

Kontrollér, at papirstyret rører ved papirets sider, så indføringen kan ske korrekt. Hvis du ikke gør dette, kan det skade maskinen.

**5** Sæt papirmagasinet tilbage i maskinen. Kontrollér, at det er sat helt på plads.

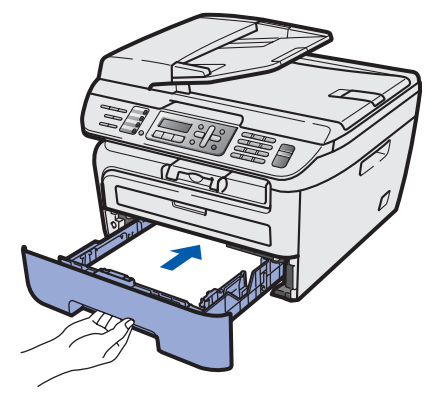

# <span id="page-8-0"></span> **3 Installation af netledningen og telefonlinien**

1 Kontroller, at maskinens afbryder er slukket. Sæt netledningen i maskinen.

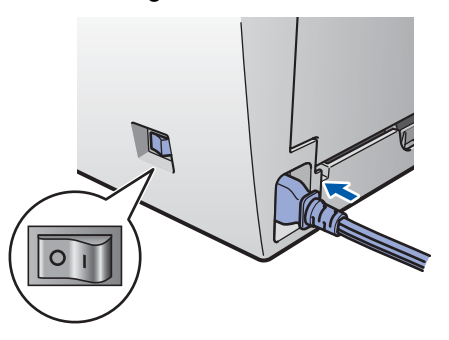

2 Sæt strømstikket i en stikkontrakt. Tænd for strømmen.

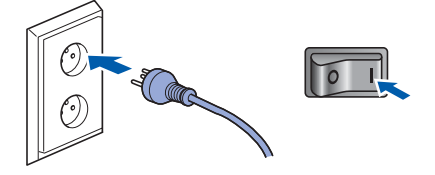

**3** Slut den ene ende af telefonkablet til stikket på maskinen med betegnelsen **LINE** og den anden ende til det modulære vægstik.

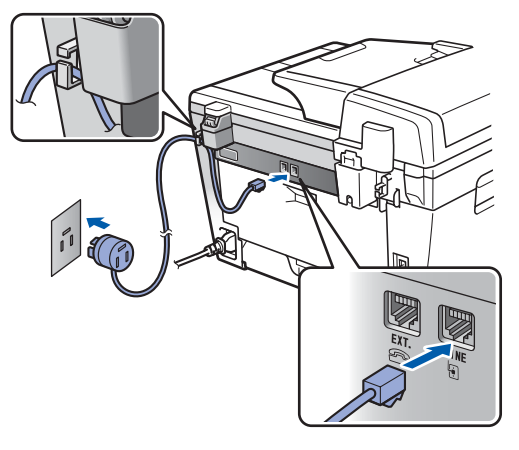

# **Advarsel**

- Maskinen skal være forsynet med et jordforbundet stik.
- Da maskinen er jordforbundet via stikkontakten, kan du beskytte dig selv mod potentielt farlige elektriske situationer på telefonnettet ved at lade netledningen være tilsluttet maskinen, når du forbinder maskinen til en telefonlinie. På samme måde kan du beskytte dig selv, når du vil flytte maskinen, ved først at afbryde telefonlinien og derefter netledningen.

### **Bemærk!**

*Hvis maskinen deler telefonlinie med en ekstern telefon, skal du tilslutte den som vist nedenfor.*

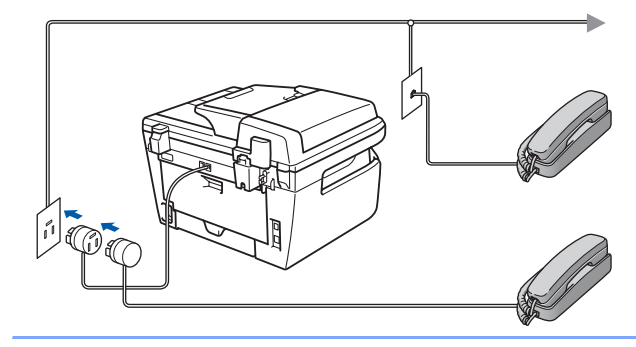

# **Bemærk!**

*Hvis maskinen skal dele én telefonlinie med en ekstern telefonsvarer, skal du forbinde den, som vist nedenfor.*

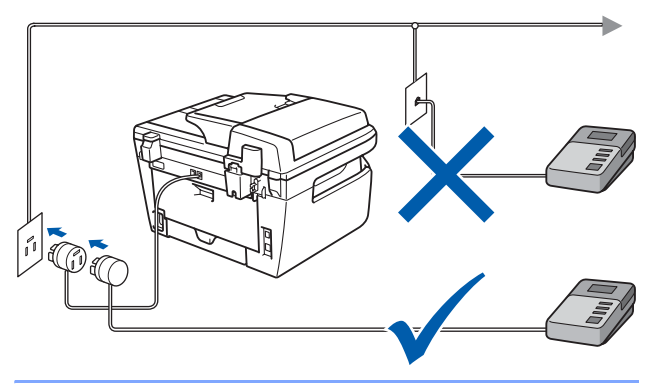

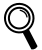

*Indstil modtagefunktionen til Ekstratlf/Tad. Yderligere oplysninger findes i [Valg af](#page-11-2)  [modtagetilstand på side 10](#page-11-2) og Tilslutning af en ekstern TAD i kapitel 7 i brugsanvisningen.*

<span id="page-9-5"></span><span id="page-9-4"></span><span id="page-9-3"></span><span id="page-9-2"></span><span id="page-9-1"></span><span id="page-9-0"></span>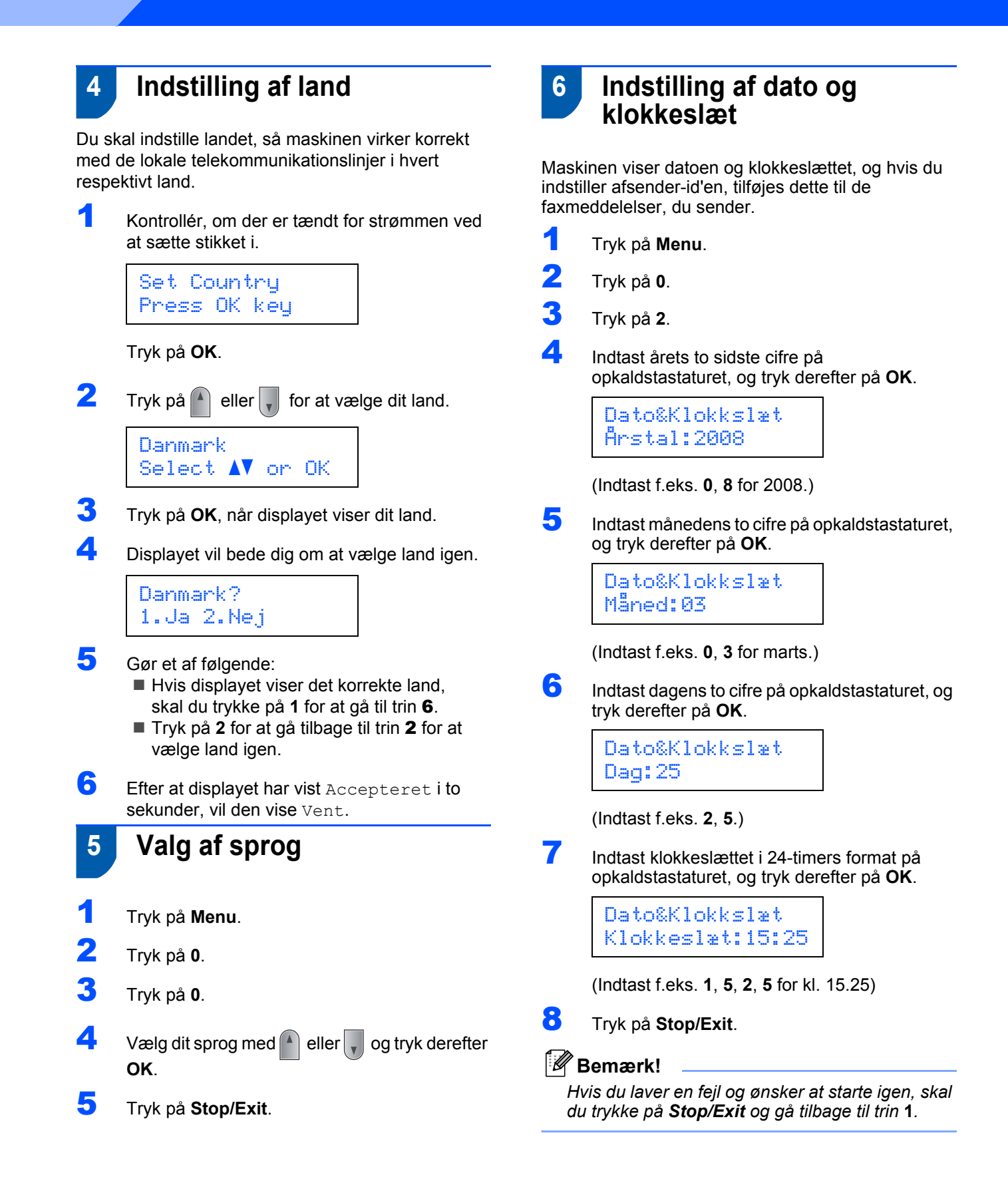

# <span id="page-10-0"></span> **7 Indstilling af afsender-id**

Du bør indtaste dit navn og faxnummer, så det udskrives på alle de faxsider, du sender.

- 1 Tryk på **Menu**.
- 2 Tryk på **0**.
- 3 Tryk på **3**.
- 4 Indtast dit faxnummer (op til 20 cifre) på opkaldstastaturet, og tryk derefter på **OK**. Tryk på  $*$  for at indtaste et "+" for internationale opkaldskoder. For eksempel for at indtaste opkaldskoden for Storbritannien "+44" skal du trykke på **l**, **4**, **4** og derefter resten af nummeret.

Afsender ID Fax:+44XXXXXXXXX

5 Indtast dit telefonnummer (op til 20 cifre) på opkaldstastaturet, og tryk derefter på **OK**. (Hvis dit telefonnummer og faxnummer er det samme, skal du indtaste det samme nummer igen.)

> Afsender ID Tlf:+44XXXXXXXXX

6 Brug opkaldstastaturet til at indtaste dit navn (op til 20 tegn), og tryk derefter på **OK**.

> Afsender ID Navn:

# **Bemærk!**

- *Se i det følgende skema angående indtastning af dit navn.*
- *• Hvis du har behov for at indtaste et tegn, der findes på den samme tast som det foregående tegn, skal du trykke på for at flytte markøren til højre.*
- *Hvis du har indtastet et bogstav forkert og vil ændre det, skal du trykke på «eller* bor at *flytte markøren til det forkerte bogstav og derefter trykke på Clear/Back.*

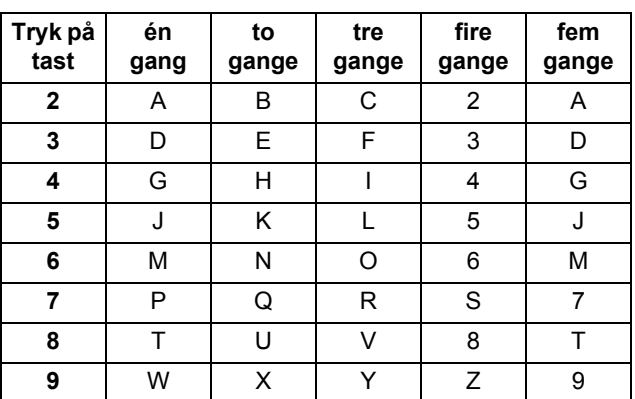

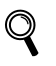

*Du kan finde yderligere oplysninger til "Indtastning af tekst" i brugsanvisningen.*

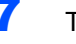

7 Tryk på **Stop/Exit**.

<span id="page-11-2"></span><span id="page-11-0"></span>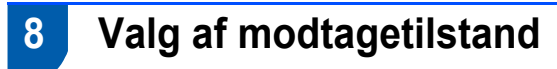

Der findes fire forskellige modtagetilstande: Kun fax, Fax/Tlf, Manuel og Ekstratlf/Tad. Vælg den indstilling, der passer bedst til dine behov.

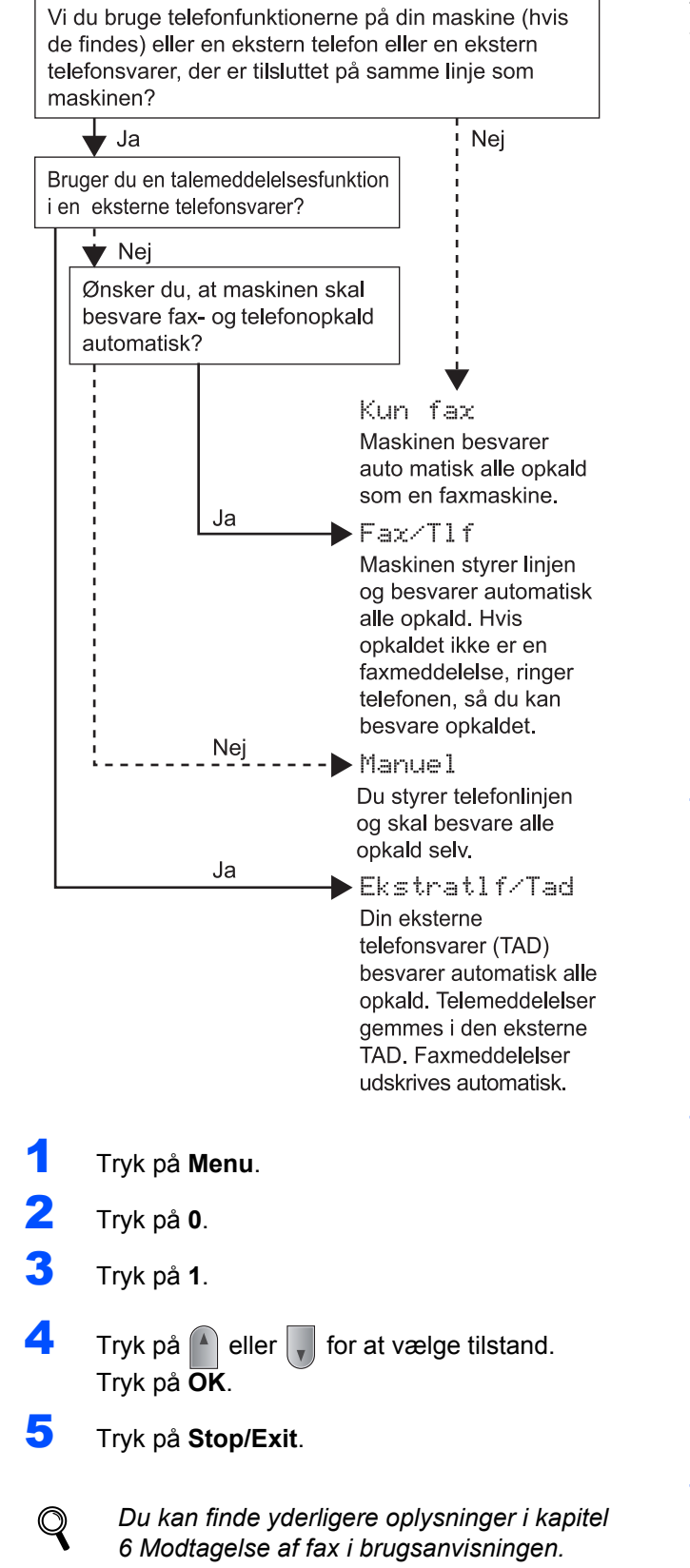

# <span id="page-11-1"></span> **9 Indstilling af telefonlinietypen**

Hvis du slutter maskinen til en linie med en PABX (PBX) eller ISDN til at sende og modtage faxmeddelelser, er det også nødvendigt at ændre telefonlinietypen derefter ved at udføre følgende trin.

- 1 Tryk på **Menu**.
- 2 Tryk på **0**.
	- 3 Tryk på **5**.
- Tryk på  $(4)$  eller  $\sqrt{ }$  for at vælge PBX, ISDN eller Normal.

Tryk på **OK**.

- Gør et af følgende:
- Hvis du vælger ISDN eller Normal, skal du gå til trin **[8](#page-12-1)**.
- Hvis du vælger PBX, skal du gå til trin **[5](#page-11-3)**.

<span id="page-11-3"></span>5 Gør et af følgende:

- Hvis du ønsker at ændre det aktive præfiksnummer, skal du trykke på **1** og gå til trin **[6](#page-11-4)**.
- Hvis du ikke ønsker at ændre det aktive præfiksnummer, skal du trykke på **2** og gå til trin **[8](#page-12-1)**.

# **Bemærk!**

*Standardindstillingen er "!". Når du trykker på Tel/R, vises der "!" på displayet.*

<span id="page-11-4"></span>6 Indtast dit præfiks (op til fem cifre) på opkaldstastaturet, og tryk derefter på **OK**.

# **Bemærk!**

*Du kan bruge tallene 0 til 9, #,*  $*$  *og !. (Tryk på Tel/R for at få vist "!".) Du kan ikke bruge ! med andre numre eller tegn. Hvis telefonsystemet kræver timed break recall, skal du trykke Tel/R for at indtaste pausen.*

 $\overline{1}$  Tryk på  $\boxed{\triangle}$  eller  $\boxed{\phantom{1}}$  for at vælge  $\texttt{Nil}$  eller Altid.

Tryk på **OK**.

# **Bemærk!**

- *Hvis du vælger Til, vil tryk på Tel/R (på displayet vises "!") give dig adgang til en bylinie.*
- *Hvis du vælger Altid, kan du få adgang til en bylinie uden at trykke på Tel/R.*

# <span id="page-12-1"></span>8 Tryk på **Stop/Exit**.

# **Bemærk!**

### **PBX og TRANSFER**

*I første omgang indstilles maskinen til Normal, så den kan tilsluttes en PSTN-standardlinie (Public Switched Telephone Network). Mange kontorer anvender imidlertid et centralt telefonsystem eller PABX (Private Automatic Branch Exchange). Maskinen kan tilsluttes de fleste typer PABX. Maskinens genopkaldsfunktion understøtter kun timed break recall (TBR). TBR fungerer med de fleste PABX-systemer, der tillader dig at få adgang til en bylinie eller overføre opkald til en anden linie. Funktionen virker, når du trykker på tasten Tel/R.*

# <span id="page-12-0"></span> **10 Indstilling af LCD-kontrast**

Du kan ændre kontrasten for at få displayet til at blive lysere eller mørkere.

- 1 Tryk på **Menu**.
- 2 Tryk på **1**.
- 3 Tryk på **7**.
- **4** Tryk på **f** for at forøge kontrasten.
	- **Eller –**

Tryk på  $\|\cdot\|$  for at formindske kontrasten. Tryk på **OK**.

5 Tryk på **Stop/Exit**.

# <span id="page-13-0"></span>**<sup>1</sup> Medfølgende cd-rom med "MFL-Pro Suite"**

# **Windows®**

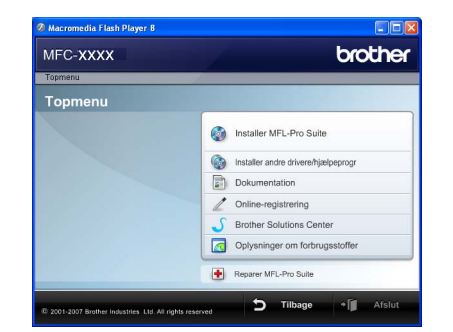

### **Installer MFL-Pro Suite**

Du kan installere MFL-Pro Suite-softwaren og multifunktionsdrivere.

### **Installer andre drivere/-hjælpeprogr**

Du kan installere yderligere MFL-Pro Suitesoftwarehjælpeprogrammer, installere uden ScanSoft™ PaperPort<sup>®</sup> 11SE med OCR fra NUANCE eller nøjes med at installere driveren.

### **Dokumentation**

Se softwarebrugsanvisningen og netværksbrugsanvisningen i HTML-format. Du kan også se vejledningerne i PDF-format ved at gå til

Brother Solutions Center (der kræves internetadgang). Softwarebrugsanvisningen og netværksbrugsanvisningen indeholder anvisninger vedrørende funktioner, der er tilgængelige efter tilslutning til en computer. (f.eks. udskrivning, scanning og netværksdetaljer)

### **Online-registrering**

Lad din maskine registrere på Brothers produktregistreringsside.

### **Brother Solutions Center**

Gå til Brother Solutions Center for at finde ofte stillede spørgsmål, brugsanvisninger, driveropdateringer og tip til brug af maskinen. (internetadgang kræves)

### **Oplysninger om forbrugsstoffer**

Besøg vores websted med originale/ægte Brotherforbrugsstoffer på [http://www.brother.com/original/.](http://www.brother.com/original/)

### **P** Reparer MFL-Pro Suite (kun USB-brugere)

Hvis der opstår en fejl under installationen af MFL-Pro Suite, skal du bruge denne funktion til automatisk at reparere og geninstallere MFL-Pro Suite.

# **Bemærk!**

*MFLPro Suite indeholder printerdriver, scannerdriver, Brother ControlCenter3 og ScanSoft™ PaperPort™ 11SE. ScanSoft™ PaperPort™ 11SE er et dokumenthåndteringsprogram til scanning og visning af dokumenter.*

# **Macintosh®**

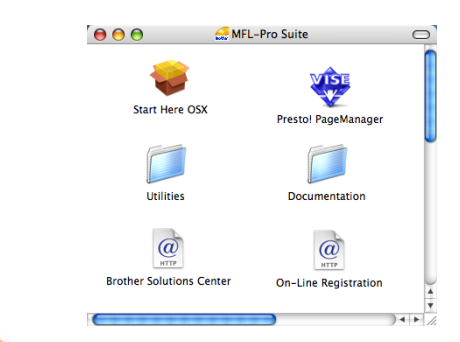

## **Start Here OSX**

Du kan installere MFL-Pro Suite, der indeholder printerdriveren, scannerdriveren, Brother

ControlCenter2 og BRAdmin Light til Mac OS<sup>®</sup> X 10.2.4 eller nyere.

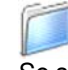

### **Documentation**

Se softwarebrugsanvisningen og netværksbrugsanvisningen i HTML-format. Du kan også se vejledningerne i PDF-format ved at gå til Brother Solutions Center. (der kræves internetadgang) Softwarebrugsanvisningen og netværksbrugsanvisningen indeholder anvisninger vedrørende funktioner, der er tilgængelige efter tilslutning til en computer. (f.eks. udskrivning, scanning og netværksdetaljer)

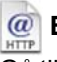

### **Brother Solutions Center**

Gå til Brother Solutions Center for at finde ofte stillede spørgsmål, brugsanvisninger, driveropdateringer og tip til brug af maskinen. (internetadgang kræves)

### **Presto! PageManager**

Du kan installere Presto!® PageManager® for at tilføje OCR-funktionalitet til Brother ControlCenter2 og udføre let scanning, deling og organisering af fotos og dokumenter.

# **On-Line Registration**

Lad din maskine registrere på Brothers produktregistreringsside.

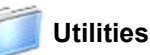

Der findes følgende yderligere hjælpeprogrammer i denne mappe.

- Opsætningsguide til trådløst LAN
- Presto!<sup>®</sup> PageManager<sup>®</sup> Uninstaller
- **BRAdmin Light**

## **Installere drivere og software Trin 2**

Følg instruktionerne på denne side for dit operativsystem og interface. For at finde den seneste driver eller den bedste løsning på dit problem eller spørgsmål, kan du få direkte adgang til Brother Solutions Center gennem CD-ROM'en / driveren eller gå til [http://solutions.brother.com/](http://solutions.brother.com).

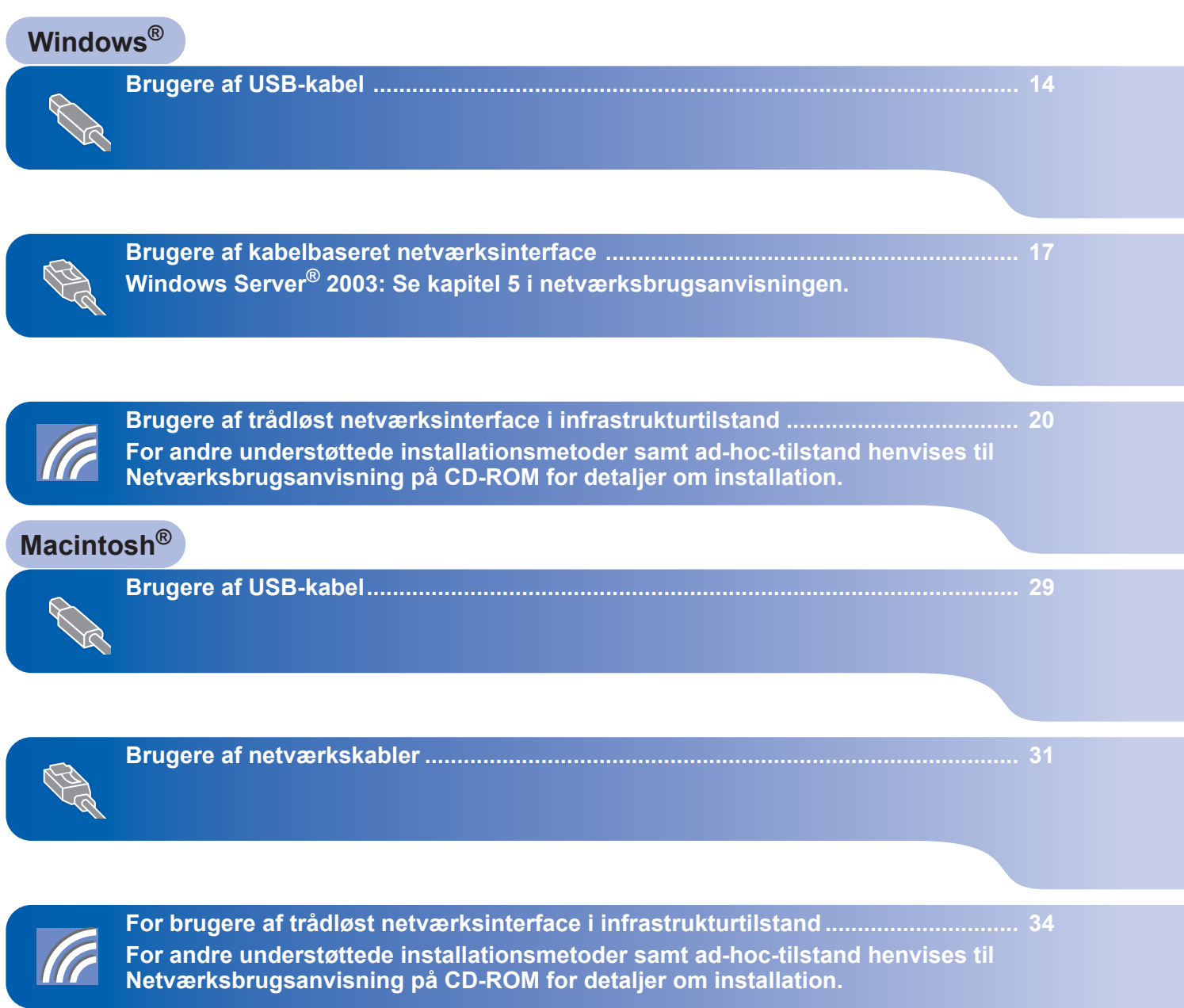

# <span id="page-15-1"></span><span id="page-15-0"></span>**<sup>1</sup> Brugere af USB-kabel (Windows® 2000 Professional/XP/XP Professional x64 Edition/Windows Vista®)**

### **Vigtigt!**

**Kontroller, at du har udført instruktionerne fra trin 1** *[Opsætning af maskinen](#page-6-1)* **på side 5 til og med 11.**

# **Bemærk!**

- *Luk alle åbne programmer, før du installerer MFL-Pro Suite.*
- *Den medfølgende cd-rom indeholder ScanSoft™ PaperPort™ 11SE. Denne software understøtter kun Windows® 2000 (SP4 eller derover), XP (SP2 eller derover), XP Professional x64 Edition og Windows Vista®. Opdater til den nyeste Windows®-servicepakke, før du installerer MFL-Pro Suite.*
- 1 Sluk, tag netledningen ud af stikkontakten, og afbryd forbindelsen mellem maskinen og din computer, hvis du allerede har forbundet dem med et netværkskabel.

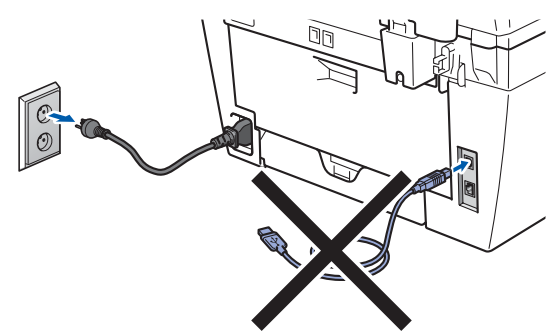

- **2** Tænd computeren. (Du skal være logget på med administratorrettigheder.)
- $3$  Placer den medfølgende cd-rom til Windows<sup>®</sup> i cd-rom-drevet. Hvis du får vist skærmbilledet med modelnavnet, skal du vælge din maskine. Hvis du får vist sprogskærmen, skal du klikke på dit sprog.

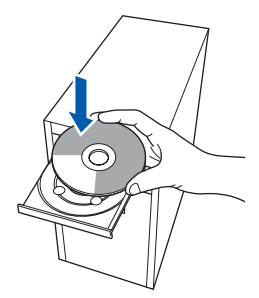

4 Cd-rom-hovedmenuen vises. Klik på **Installer MFL-Pro Suite**.

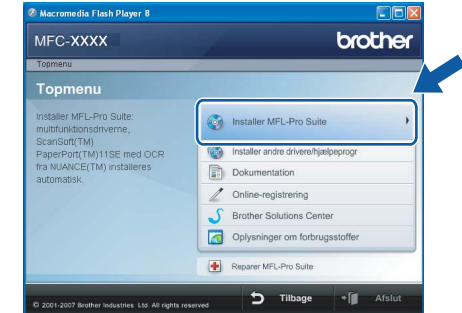

# **Bemærk!**

- *Hvis dette vindue ikke vises, skal du bruge Windows® Stifinder til at køre programmet start.exe fra Brother cd-rom'ens rodmappe.*
- *Windows Vista®: Når skærmen Brugerkontokontrol vises, skal du klikke på Tillad.*

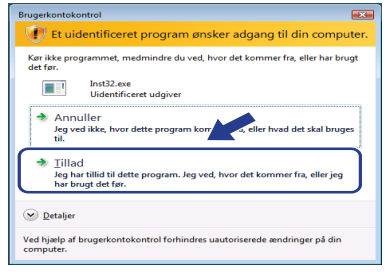

5 Vælg **Lokalforbindelse (USB-tilslutning)**, og klik derefter på **Næste**. Installationen fortsætter.

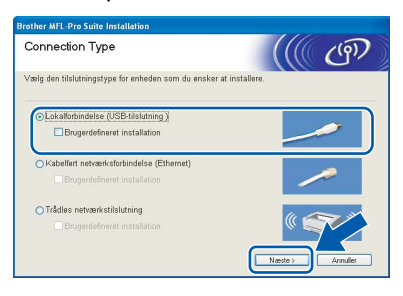

# **Bemærk!**

*Hvis du ønsker at installere PS-driveren (Brothers BR-Script Driver), skal du vælge Brugerdefineret installation og dernæst følge instruktionerne på skærmen. Når skærmbilledet Vælg funktioner vises, skal du afmærke PS-printerdriver, og dernæst følge instruktionerne på skærmen.*

# **Installere drivere og software**

6 Når du har læst og accepteret licensaftalen til ScanSoft™ PaperPort™ 11SE, skal du klikke på **Ja**.

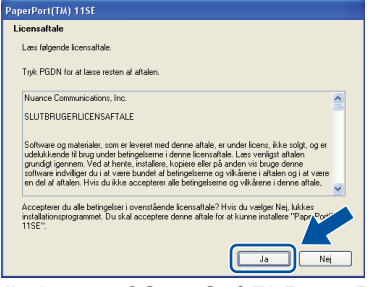

Installationen af ScanSoft™ PaperPort™ 11SE starter automatisk og efterfølges af installationen af MFL-Pro Suite.

**7** Når vinduet med licensaftalen til Brother MFL-Pro Suite vises, skal du klikke på **Ja**, hvis du accepterer licensaftalen.

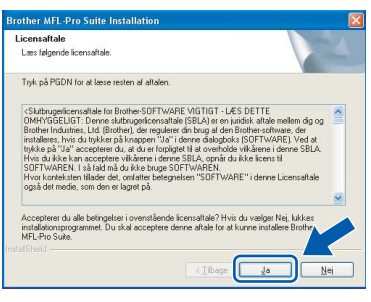

# **Bemærk!**

*Når denne skærm vises i Windows Vista®, skal du klikke på afkrydsningsfeltet og klikke på Installer for at gennemføre installationen korrekt.*

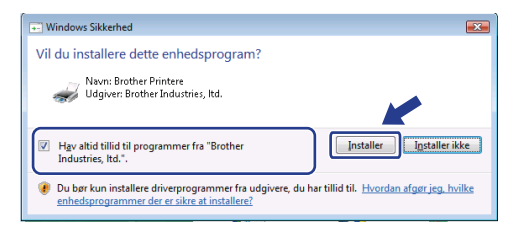

8 Når dette skærmbillede vises, skal du slutte USB-kabel til din pc, og derefter til maskinen.

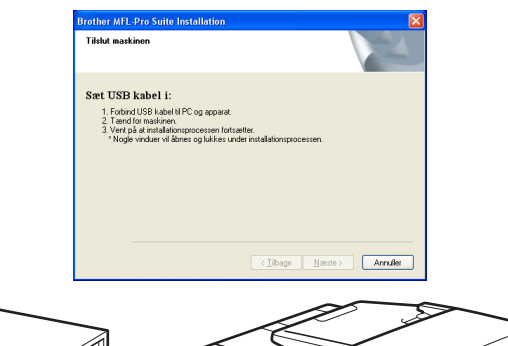

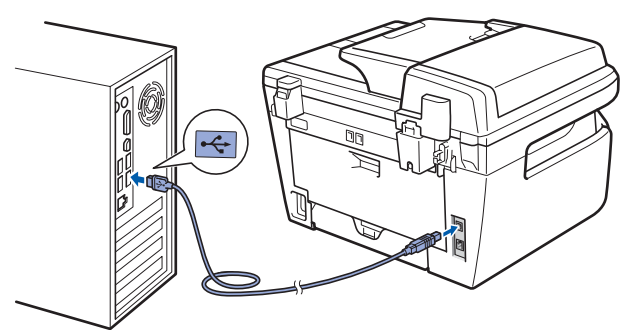

# **Forkert opsætning**

**Du må IKKE slutte maskinen til en USB-port på et tastatur eller en USB-hub uden strømforsyning. Brother anbefaler, at maskinen sluttes direkte til computeren.**

9 Sæt strømstikket i en stikkontrakt. Tænd for strømmen.

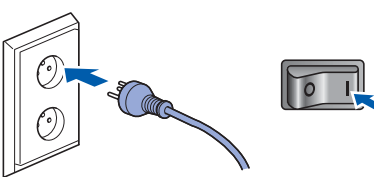

Installationen af Brother-driverne starter automatisk. **Installationsskærmbillederne vises et ad gangen, så vent lidt.**

# **Forkert opsætning**

**Prøv IKKE at annullere et skærmbillede under denne installation.**

**Windows**

**USB**

**®**

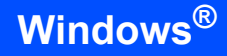

10 Når skærmbilledet til onlineregistrering vises, skal du foretage dine valg og følge instruktionerne på skærmen.

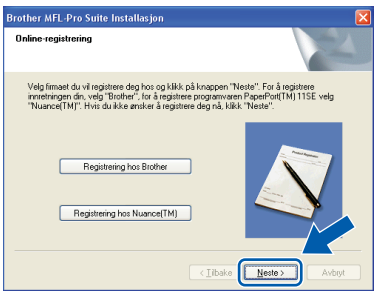

11 Klik på **Udfør** for at genstarte computeren. (Du skal være logget på med administratorrettigheder efter genstart af computeren.)

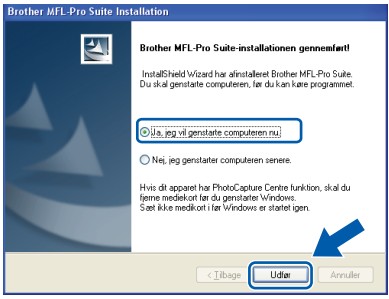

# **Bemærk!**

- *• XML Printerdriver til papirangivelse XML Printerdriver til papirangivelse er den bedst passende driver til udskrivning fra programmer, der anvender dokumenter med XML papirangivelse. Download venligst den seneste driver ved at besøge Brother Solutions Center på [http://solutions.brother.com/.](http://solutions.brother.com/)*
- *Når computeren er genstartet, køres Installationsdiagnose automatisk. Hvis installationen mislykkes, vises installationsresultatvinduet. Hvis Installationsdiagnose viser en fejl, skal du følge instruktionerne på skærmen eller læse onlinehjælpen og ofte stillede spørgsmål i Start/Alle programmer/Brother/MFC-XXXX.*

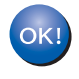

**MFL-Pro Suite (herunder printerdriveren og scannerdriveren) installationen er nu færdig.**

# <span id="page-18-0"></span>**<sup>2</sup> Brugere af kabelbaseret netværksinterface (Windows® 2000 Professional/XP/XP Professional x64 Edition/Windows Vista®)**

### **Vigtigt!**

**Kontroller, at du har udført instruktionerne fra trin 1** *[Opsætning af maskinen](#page-6-1)* **på side 5 til og med 11.**

# **Bemærk!**

*Den medfølgende cd-rom indeholder ScanSoft™ PaperPort™ 11SE. Denne software understøtter kun Windows® 2000 (SP4 eller derover), XP (SP2 eller derover), XP Professional x64 Edition og Windows Vista®. Opdater til den nyeste Windows®-servicepakke, før du installerer MFL-Pro Suite.*

- 1 Sluk, og tag maskinens netledning ud af stikkontakten.
- 2 Slut netværkskabel til maskinen, og slut det derefter til netværket.

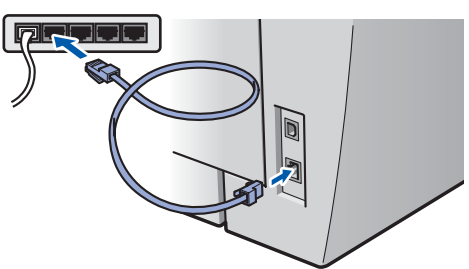

3 Sæt strømstikket i en stikkontrakt. Tænd for strømmen.

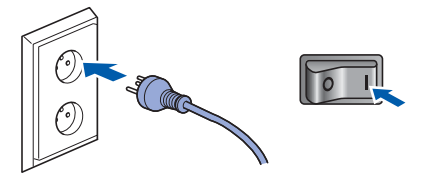

Tænd computeren. (Du skal være logget på med administratorrettigheder.) Luk alle åbne programmer, før du installerer MFL-Pro Suite.

# **Bemærk!**

*Hvis du bruger personal firewall-software, skal denne afbrydes før installationen. Genstart din personlige firewallsoftware efter installationen.*

5 Sæt den medfølgende cd-rom i cd-rom-drevet. Hvis du får vist skærmbilledet med modelnavnet, skal du vælge din maskine. Hvis du får vist sprogskærmen, skal du klikke på dit sprog.

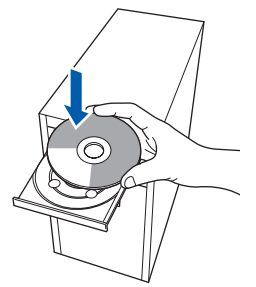

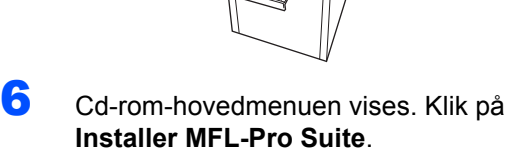

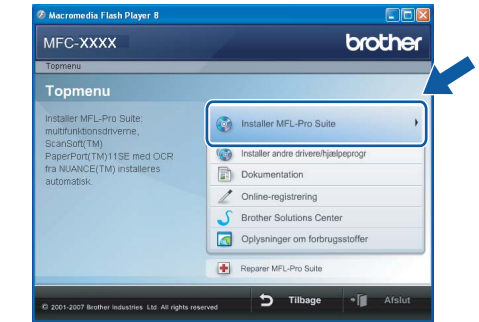

## **Bemærk!**

- *Hvis dette vindue ikke vises, skal du bruge Windows® Stifinder til at køre programmet start.exe fra Brother cd-rom'ens rodmappe.*
- *Windows Vista®: Når skærmen Brugerkontokontrol vises, skal du klikke på Tillad.*

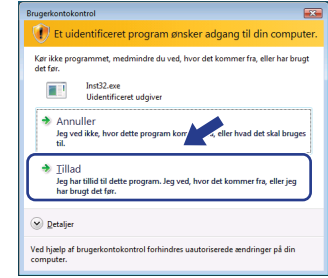

# $\textbf{Trin 2}$  Installere drivere og software windows®

7 Vælg **Kabelført netværksforbindelse (Ethernet)**, og klik derefter på **Næste**.

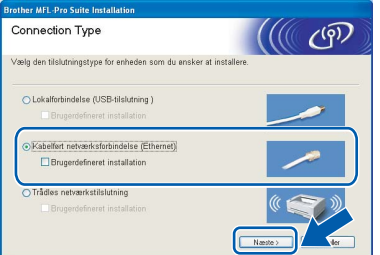

### **Windows ® Kablet netværk**

### **Bemærk!**

*Hvis du ønsker at installere PS-driveren (Brothers BR-Script Driver), skal du vælge Brugerdefineret installation og dernæst følge instruktionerne på skærmen. Når skærmbilledet Vælg funktioner vises, skal du afmærke PS-printerdriver , og dernæst følge instruktionerne på skærmen.*

8 Når du har læst og accepteret licensaftalen til ScanSoft™ PaperPort™ 11SE, skal du klikke på **Ja**.

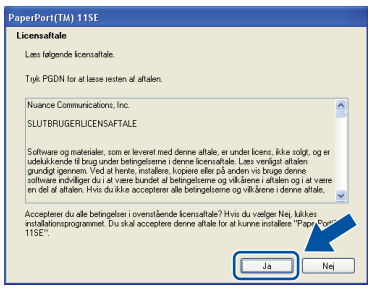

Installationen af ScanSoft™ PaperPort™ 11SE starter automatisk og efterfølges af installationen af MFL-Pro Suite.

9 Når vinduet med licensaftalen til Brother MFL-Pro Suite vises, skal du klikke på **Ja**, hvis du accepterer licensaftalen.

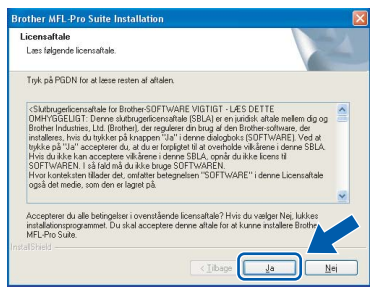

**10** For brugere af Windows<sup>®</sup> XP SP2/Windows Vista®: Når dette skærmbillede vises, skal du vælge **Skift Firewall portindstillingerne for at aktivere netværkstilslutningen og fortsætte installationen. (Anbefalet)** og tryk **Næste**.

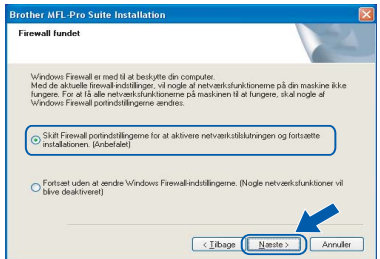

Hvis du ikke anvender Windows® Firewall, skal du se brugsanvisningen for information om, hvordan du tilføjer følgende netværksporte.

- For netværksscanning skal du tilføje UDPport 54925.
- For at modtage netværks-PC-fax skal du tilføje UDP-port 54926.
- Tilføj UDP-port 137, hvis der stadig er problemer med netværksforbindelsen.
- 11 Hvis maskinen er konfigureret til dit netværk, skal du vælge maskinen fra listen og derefter klikke på **Næste**.

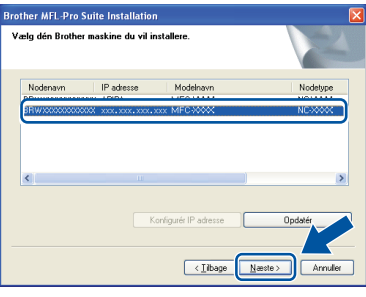

Hvis der vises **APIPA** i feltet **IP adresse** på din maskine, skal du klikke på **Konfigurér IPadresse** og indtaste en IP-adresse for din maskine, som kan bruges på netværket.

# **Bemærk!**

- *Du kan finde maskinens IP-adresse og nodenavn ved at udskrive liste med netværkskonfigurationer. Se [Udskriv liste med netværkskonfigurationer](#page-46-2)  [på side 45.](#page-46-2)*
- *Hvis maskinen endnu ikke er konfigureret til brug på dit netværk, vises følgende skærm.*

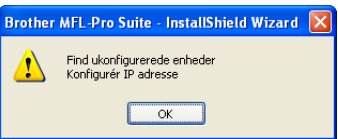

*Klik på OK. Vinduet Konfigurér IP adresse vises. Indtast en IPadresse for maskinen, som er egnet til netværket.*

18

# **Installere drivere og software**

12 Installationen af Brother-driverne starter automatisk. **Installationsskærmbillederne vises et ad gangen, så vent lidt.**

### **Forkert opsætning**

**Prøv IKKE at annullere et skærmbillede under denne installation.**

# **Bemærk!**

*Når denne skærm vises i Windows Vista®, skal du klikke på afkrydsningsfeltet og klikke på Installer for at gennemføre installationen korrekt.*

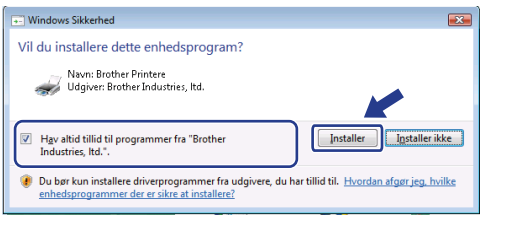

13 Når skærmbilledet til onlineregistrering vises, skal du foretage dine valg og følge instruktionerne på skærmen.

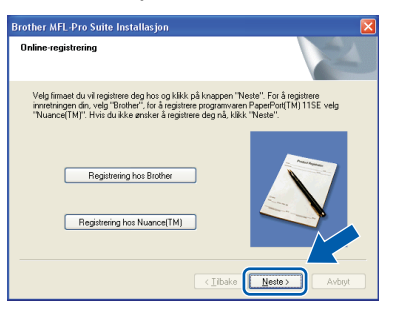

14 Klik på **Udfør** for at genstarte computeren. (Du skal være logget på med administratorrettigheder efter genstart af computeren.)

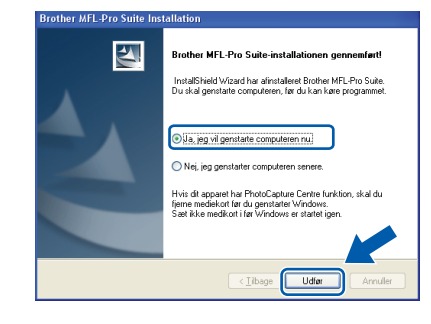

**Windows ® Kablet netværk**

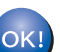

# **Bemærk!**

*• XML Printerdriver til papirangivelse XML Printerdriver til papirangivelse er den bedst passende driver til udskrivning fra programmer, der anvender dokumenter med XML papirangivelse. Download venligst den seneste driver ved at besøge Brother Solutions Center på [http://solutions.brother.com/.](http://solutions.brother.com/)*

**MFL-Pro Suite installationen er nu færdig.**

*• MFL-Pro Suite indeholder netværksprinterdriveren, netværksscannerdriveren, Brother ControlCenter3 og ScanSoft™ PaperPort™ 11SE med OCR.*

*ScanSoft™ PaperPort™ 11SE er et dokumenthåndteringsprogram til visning af indscannede dokumenter.*

*• Når computeren er genstartet, køres Installationsdiagnose automatisk. Hvis installationen mislykkes, vises installationsresultatvinduet. Hvis Installationsdiagnose viser en fejl, skal du følge instruktionerne på skærmen eller læse onlinehjælpen og ofte stillede spørgsmål i Start/Alle programmer/BrotherMFC-XXXX.*

# <span id="page-21-0"></span>**<sup>3</sup> Brugere af trådløst netværksinterface (Windows® 2000 Professional/XP/XP Professional x64 Edition/Windows Vista®) i infrastrukturtilstand**

# **Etablering af forbindelse mellem din trådløse maskine og det trådløse netværk samt installation af printerdriveren i infrastrukturtilstand.**

Først skal du konfigurere indstillingerne på din maskine til trådløst netværk for at kunne kommunikere med dit access point på netværket (routeren). Efter at maskinen er blevet konfigureret til dit access point (routeren) vil computere på dit netværk have adgang til maskinen. For at kunne anvende maskinen fra disse computere, er det nødvendigt at installere MFL-Pro Suite. De følgende trin vil føre dig gennem konfigurerings- og installationsprocessen.

For at få de bedste resultater med almindelig hverdagsudskrivning skal du placere Brother-maskinen så tæt som muligt på netværkets access point (routeren) med så få forhindringer som muligt. Store objekter eller vægge mellem de to enheder, så vel som interferens fra andre elektroniske enheder, kan påvirke hastigheden for dataoverførsel for dine dokumenter.

Grundet disse faktorer er trådløs forbindelse ikke nødvendigvis den bedste metode til overførsel af alle dokumenter og programmer. Hvis du udskriver store filer, som f.eks. flersidesdokumenter med blandet tekst og store grafikelementer, kan du overveje at vælge kabelbaseret Ethernet for hurtigere dataoverførsel eller USB for den hurtigste overførselshastighed.

Selvom MFC-maskinen kan anvendes til både kabelbaserede og trådløse netværk, kan du kun bruge en af metoderne ad gangen.

# **Vigtigt!**

**Følgende instruktioner vil vise to metoder til installation af din Brother-maskine i et miljø med trådløst netværk. Begge metoder er til infrastrukturtilstand og bruger en trådløs router eller et access point, der anvender DHCP til at give IP-adresser. Hvis din trådløse router/access point understøtter SecureEasySetup™, Wi-Fi Protected Setup™ eller AOSS™, skal du følge trinene på [side 25](#page-26-0)** *[Brug af](#page-26-0)  [softwaren SecureEasySetup™, Wi-Fi Protected Setup™ eller AOSS™ til at konfigurere maskinen til et](#page-26-0)  [trådløst netværk \(ettryks-funktionen\)](#page-26-0)***. Hvis din trådløse router/access point ikke understøtter SecureEasySetup™, Wi-Fi Protected Setup™ eller AOSS™, skal du følge trinene på [side 22](#page-23-0)** *[Brug af](#page-23-0)  [installationsguiden i betjeningspanelets LAN-menu til konfiguration for trådløst netværk](#page-23-0)***. For at indstille maskinen til et andet trådløst miljø (ad-hoc-tilstand) kan du finde instruktioner i Netværksbrugsanvisning på CD-ROM.**

Du kan se Netværksbrugsanvisning ved at følge nedenstående instruktioner.

- 1 Tænd computeren. Sæt Brother cd-rom'en i cd-rom-drevet.
- 2 Hvis du får vist sprogskærmen, skal du klikke på dit sprog. Cd-rom-hovedmenuen vises.
- 3 Klik på **Dokumentation**.
- 4 Tryk på **HTML-dokumenter**.
- 5 Tryk på **Netværksbrugsanvisning**.

# **Bemærk!**

- *Hvis du skal forbinde din printer til et netværk, anbefaler vi at kontakte en systemadministrator forud for installationen.*
- *Hvis du bruger personlig firewallsoftware (f.eks. Windows® Firewall), skal du deaktivere den. Når du er sikker på, at du kan udskrive, skal du genstarte din personlige firewallsoftware.*

## **Bekræft netværksmiljø**

Opsætningsprocessen vil være forskellig alt afhængig af netværksmiljøet.

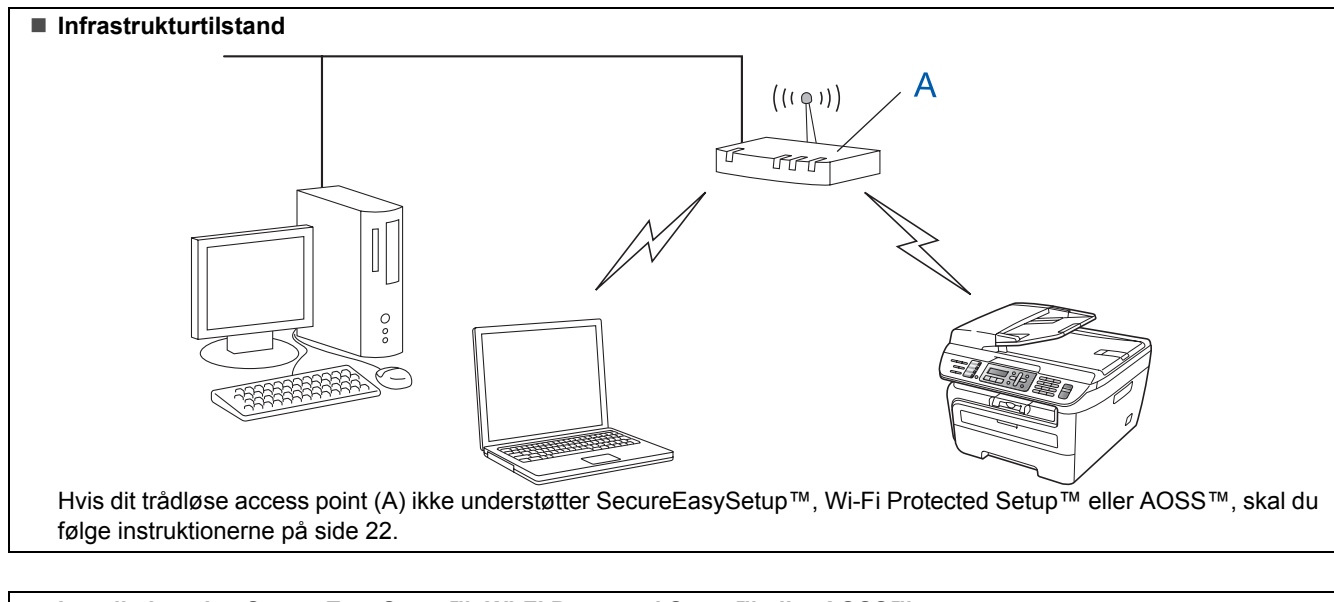

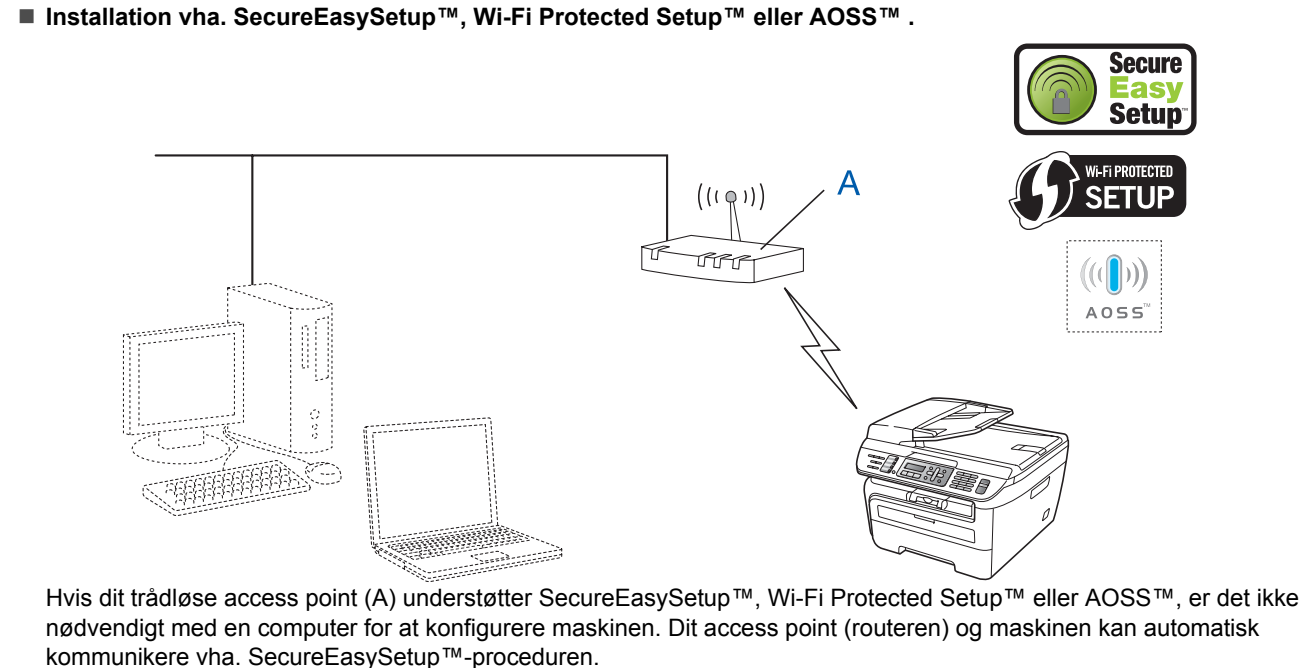

For instruktioner henvises til [side 25](#page-26-0).

### ■ Konfiguration vha. PIN-metode for Wi-Fi Protected Setup<sup>™</sup>

Hvis dit trådløse access point (A) understøtter Wi-Fi Protected Setup™, kan du også konfigurere vha. PIN-metode for Wi-Fi Protected Setup™. For mere information henvises til Netværksbrugsanvisning på CD-ROM'en.

# <span id="page-23-0"></span>**Brug af installationsguiden i betjeningspanelets LAN-menu til konfiguration for trådløst netværk**

### **Vigtigt!**

### **Kontroller, at du har udført instruktionerne fra trin 1** *[Opsætning af maskinen](#page-6-1)* **på side 5 til og med 11.**

Disse instruktioner vil installere din Brother-maskine i et typisk netværksmiljø svarende til et lille kontor eller hjemmebrug i infrastrukturtilstand vha. en trådløs router eller et access point, der bruger DHCP til at give IP-adresser.

For at indstille maskinen til et andet trådløst miljø kan du følge instruktionerne i Netværksbrugsanvisning på CD-ROM.

Du kan se Netværksbrugsanvisning ved at følge nedenstående instruktioner.

- 1 Tænd pc'en. Sæt Brother cd-rom'en med navnet Windows® i cd-rom-drevet.
- 2 Hvis du får vist sprogskærmen, skal du klikke på dit sprog. Cd-rom-hovedmenuen vises.
- 3 Klik på **Dokumentation**.
- 4 Tryk på **HTML-dokument**.
- 5 Tryk på **Netværksbrugsanvisning**.

## **Bemærk!**

*Hvis dette vindue ikke bliver vist, skal du anvende Windows® Stifinder til at køre programmet setup.exe fra rodmappen på Brother CD-ROM.*

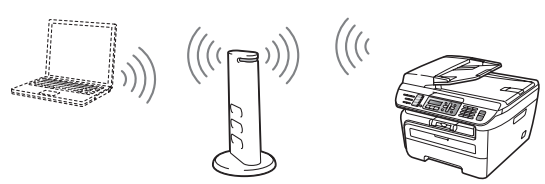

**Inden start skal du kende indstillingerne for det trådløse netværk.**

<span id="page-23-1"></span>**1** Skriv indstillingerne for dit access point eller trådløse router ned på et stykke papir. **SSID** (Service Set ID eller netværksnavn)

> \_\_\_\_\_\_\_\_\_\_\_\_\_\_\_\_\_\_\_\_\_\_\_\_\_ **WEP-kode** (hvis nødvendigt) \_\_\_\_\_\_\_\_\_\_\_\_\_\_\_\_\_\_\_\_\_\_\_\_\_

**WPA-PSK-password** (hvis nødvendigt)

\_\_\_\_\_\_\_\_\_\_\_\_\_\_\_\_\_\_\_\_\_\_\_\_\_ **Kryptering** (TKIP eller AES) \_\_\_\_\_\_\_\_\_\_\_\_\_\_\_\_\_\_\_\_\_\_\_\_\_

\_\_\_\_\_\_\_\_\_\_\_\_\_\_\_\_\_\_\_\_\_\_\_\_\_

\_\_\_\_\_\_\_\_\_\_\_\_\_\_\_\_\_\_\_\_\_\_\_\_\_

**LEAP-brugernavn** (hvis nødvendigt)

### **LEAP-password**

*WEP-nøglen er for 64- og 128-bit krypterede netværk og kan indeholde både tal og bogstaver. Hvis du ikke kender disse oplysninger skal du se efter i den dokumentation, der fulgte med dit access point eller den trådløse router. Nøglen er en værdi på 64 eller 128 bit, der skal indtastes i ASCIIeller HEXADECIMALT format.*

### *Eksempel:*

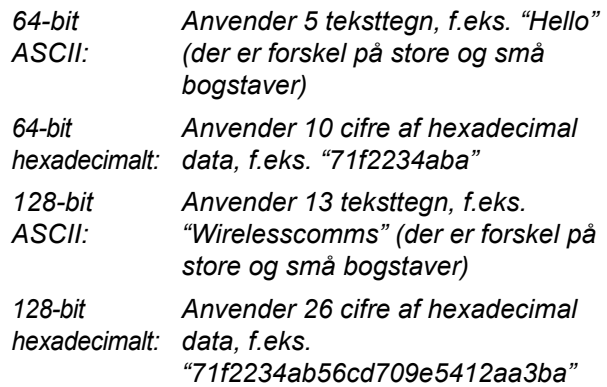

WPA-PSK aktiverer en Protected Access Pre-shared key (en på forhånd delt nøgle til beskyttet adgang), der gør det muligt for den trådløse Brother-maskine at etablere forbindelse til et access point vha. TKIP- og AES-kryptering. WPA-PSK anvender en på forhånd delt nøgle på minimum 8 og maksimum 63 tegns længde.

Cisco®LEAP er blevet udviklet af Cisco Systems, Inc. og anvender bruger-ID og adgangskode til godkendelse. LEAP-bruger-ID er op til 63 tegn i længde, og passwordet kan være maksimalt 31 tegn langt.

*Se kapitel 3 i Netværksbrugsanvisning for flere detaljer*.

**®**

# **Installere drivere og software**

2 Sæt strømstikket i en stikkontrakt. Tænd for strømmen.

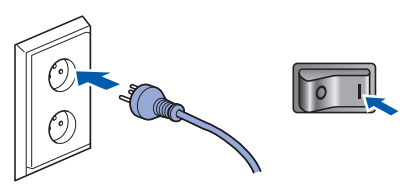

# **Forkert opsætning**

**Hvis du tidligere har konfigureret maskinens trådløse indstillinger, skal du nulstille LANindstillinger for netværket, før du kan konfigurere de trådløse indstillinger igen. Tryk på Menu, 5, 2, 6 (eller Menu, 5, 0, 1) og dernæst 1 for at bekræfte ændringen.**

<span id="page-24-3"></span>3 På maskinen skal du trykke **Menu**, **5**, **2**, **2**.

WLAN Aktiver ? 1.Til 2.Fra

Tryk på **1** for at vælge Til. Interfacet til kabelbaseret netværk vil blive inaktivt med denne indstilling.

4 Maskinen vil søge på netværket og vise en liste over tilgængelige SSID'er. Du burde se den SSID, du skrev ned tidligere. Hvis maskinen

finder mere end ét netværk, skal du bruge

eller  $\| \cdot \|$  for at vælge netværk og herefter

Tryk på **OK**. Gå til trin **[8](#page-24-0)**.

 $U$ ælg  $\Lambda$ V eller OK salgsgruppe

### **Bemærk!**

*Det tager flere sekunder at vise en liste over tilgængelige SSID'er.*

Hvis dit access point ikke er indstillet til at sende SSID, skal du manuelt tilføje navnet for SSID. Gå til trin **[5](#page-24-1)**.

<span id="page-24-1"></span> $\overline{\textbf{5}}$  Vælg <Ny SSID> vha.  $\textbf{4}$  eller  $\textbf{5}$ , og tryk på **OK**. Gå til trin **[6](#page-24-2)**.

Vælg SSID&Set <Ny SSID>

<span id="page-24-2"></span>6 Indtast en ny SSID, og tryk **OK**. For information om indtastning af tekst henvises til. Se *[Indtastning af tekst](#page-47-0)* på side 46.

# SSID:

 $\overline{7}$  Tryk på  $\boxed{4}$  eller  $\boxed{5}$  for at vælge Infrastruktur, og tryk dernæst **OK**.

> Indstillingsvalg Infrastruktur

<span id="page-24-0"></span>**8** Brug tasterne **e** eller og **OK** for at vælge en af nedenstående indstillinger: Hvis dit netværk er konfigureret til godkendelse og kryptering, skal du anvende indstillinger, der passer til dit netværk.

> **Ingen godkendelse eller kryptering:** Vælg Åbent system, tryk på **OK**, vælg dernæst Ingen for Krypteringstype og tryk **OK**. Tryk på **1** for at anvende indstillingerne. Gå til trin **[12](#page-25-0)**.

**Ingen godkendelse med WEP-kryptering:**  Vælg Åbent system, tryk på **OK** og brug

dernæst  $(A)$  eller  $\| \cdot \|$  for at vælge WEP for

Krypteringstype og tryk på **OK**. Gå til trin **[9](#page-25-1)**. **Godkendelse med WEP-kryptering:** Vælg Delt nøgle, og tryk på **OK**. Gå til trin **[9](#page-25-1)**.

**Godkendelse med WPA-PSK (TKIP- eller AES-kryptering):** Vælg WPA/WPA2-PSK, og tryk på **OK**. Gå til trin **[10](#page-25-2)**.

**Godkendelse med LEAP:** Vælg LEAP, og tryk på **OK**. Gå til trin **[11](#page-25-3)**.

**®**

# $\textbf{Trin 2}$  Installere drivere og software windows®

<span id="page-25-1"></span>9 Vælg det passende nøgletal, og tryk på **OK**.

Indstil WEP KEY TAST1:

Indtast vha. opkaldstastaturet den WEP-nøgle, du skrev ned i trin [1](#page-23-1). Du kan bruge **e** eller  $\Box$  for at bevæge markøren. Hvis du f.eks. skal indtaste bogstavet a, skal du trykke én gang på tasten **2** på opkaldstastaturet. For at indtaste tallet 3, skal du trykke syv gange på tasten **3** på opkaldstastaturet.

Bogstaverne bliver vist i denne rækkefølge: Små bogstaver, store bogstaver og tal.

**Windows ® Trådløst netværk** Tryk på **OK**, når du har indtastet alle tegn, tryk på **1** for at anvende indstillingerne. Gå til trin **[12](#page-25-0)**.

### **De fleste access points og routere kan lagre flere nøgler, men de kan kun bruge én ad gangen til godkendelse og kryptering.**

<span id="page-25-2"></span>**10** Tryk på  $\bigcap$  eller  $\boxed{\phantom{x}}$  for at vælge TKIP eller AES for Krypteringstype og tryk på **OK**. Indtast vha. opkaldstastaturet det WPA-PSKpassword, du skrev ned i trin **[1](#page-23-1)**. Du kan bruge  $\sqrt{a}$  eller  $\sqrt{b}$  for at bevæge markøren. Hvis du f.eks. skal indtaste bogstavet a, skal du trykke én gang på tasten **2** på opkaldstastaturet. For at indtaste tallet 3, skal du trykke syv gange på tasten **3** på opkaldstastaturet.

> Tryk på **OK**, når du har indtastet alle tegn, tryk på **1** for at anvende indstillingerne. Gå til trin **[12](#page-25-0)**.

<span id="page-25-3"></span>11 Indtast brugernavn, og tryk **OK**. Du kan bruge

 $\sqrt{\bullet}$  eller  $\sqrt{\bullet}$  for at bevæge markøren. Hvis du f.eks. skal indtaste bogstavet a, skal du trykke én gang på tasten **2** på opkaldstastaturet.

Indtast password, og tryk på **OK**, og tryk på **1** for at anvende indstillingerne. Gå til trin **[12](#page-25-0)**. (Brug tabellen på *[Indtastning af tekst](#page-47-0)* [på side 46.](#page-47-0))

<span id="page-25-0"></span>12 Maskinen vil nu prøve at etablere forbindelse til det trådløse netværk vha. de indtastede oplysninger. Hvis det lykkes, vil Tilsluttet kortvarigt blive vist på displayet.

> Ej tilsluttet bliver vist, hvis printserveren ikke kan etablere forbindelse til routeren eller dit access point. Prøv at starte fra trin **[3](#page-24-3)** igen. Hvis samme meddelelse vises igen, skal du nulstille printserveren tilbage til standard fabriksindstillinger og prøve igen. (Se *[Sætte](#page-46-1)  [netværksindstillingerne tilbage til](#page-46-1)  [fabriksindstilling](#page-46-1)* på side 45.)

13 Maskinen vil automatisk hente oplysninger om TCP/IP-adressen fra dit access point (router), hvis DHCP er aktiveret (DHCP er normalt aktiveret som standard på de fleste access points og routere).

> *Hvis dit access point ikke har aktiveret DHCP, er det nødvendigt manuelt at konfigurere IPadresse, subnetmaske og gateway for maskinen, så de passer til netværket. Der henvises til Netværksbrugsanvisning for detaljer.*

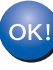

**Opsætningen til trådløs brug er nu færdig. For at installere MFL-Pro Suite skal du fortsætte til trin [7](#page-27-0) på [side 26](#page-27-0).**

# **Bemærk!**

*Den medfølgende cd-rom indeholder ScanSoft™ PaperPort™ 11SE. Denne software understøtter kun Windows® 2000 (SP4 eller derover), XP (SP2 eller derover), XP Professional x64 Edition og Windows Vista®. Opdater til den nyeste Windows®-servicepakke, før du installerer MFL-Pro Suite.*

# <span id="page-26-0"></span>**Brug af softwaren SecureEasySetup™, Wi-Fi Protected Setup™ eller AOSS™ til at konfigurere maskinen til et trådløst netværk (ettryks-funktionen)**

Hvis dit trådløse access point understøtter enten SecureEasySetup™, Wi-Fi Protected Setup™

(PBC [1](#page-26-1)) eller AOSS™, kan du let konfigurere maskinen uden en computer. Ved tryk på en knap på den trådløse router eller access point du angive indstillingerne for trådløst netværk og sikkerhed. Der henvises til brugsanvisningen til dit access point/router til trådløst LAN for instruktioner om aktivering af ettryks-funktionen. Hvis din trådløse router eller access point ikke understøtter SecureEasySetup™, Wi-Fi Protected Setup™ eller AOSS™, skal du følge trinene for installation på side [side 22](#page-23-0).

<span id="page-26-1"></span><sup>1</sup> Konfigurering med trykknap

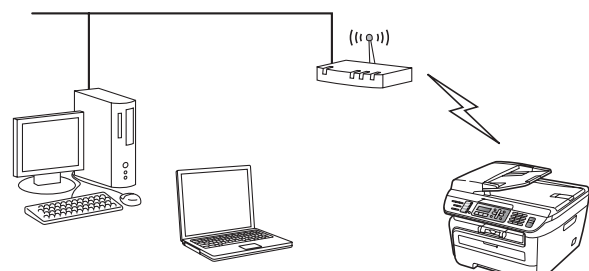

# **Bemærk!**

*Routere eller access points, der understøtter SecureEasySetup™, Wi-Fi Protected Setup™ eller AOSS™, er udstyret med nedenstående symboler.*

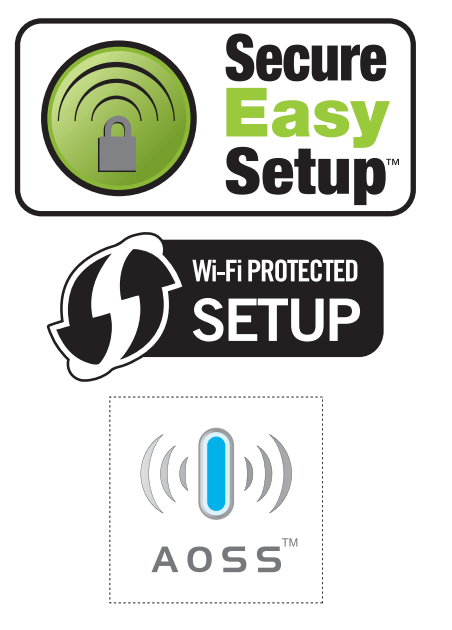

**1** Sæt strømstikket i en stikkontrakt. Tænd for strømmen.

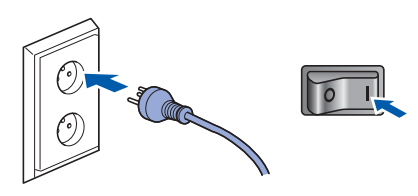

### **Forkert opsætning**

**Hvis du tidligere har konfigureret maskinens trådløse indstillinger, skal du nulstille LANindstillinger for netværket, før du kan konfigurere de trådløse indstillinger igen. Tryk på Menu, 5, 2, 6 (or Menu, 5, 0, 1) og dernæst 1 for at bekræfte ændringen.**

- 2 Anbring Brother-maskinen tæt på routeren eller det access point, der har SecureEasySetup™, Wi-Fi Protected Setup™ eller AOSS™.
- 3 Tryk på knappen for SecureEasySetup™, Wi-Fi Protected Setup™ eller AOSS™ på den trådløse router eller dit access point. Der henvises til brugsanvisningen for din trådløse router eller dit access point for flere oplysninger.
- <span id="page-26-2"></span>4 Tryk på **Menu**, **5**, **2**, **3** på betjeningspanelet på din Brother-maskine.

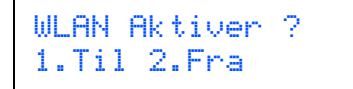

Tryk på **1** for at vælge Til. Interfacet til kabelbaseret netværk vil blive inaktivt med denne indstilling.

Denne funktion registrerer automatisk, hvilken tilstand dit access point anvender til konfigurering af maskinen (SecureEasySetup™, Wi-Fi Protected Setup™ eller AOSS™).

### **Bemærk!**

*Hvis dit trådløse access point understøtter Wi-Fi Protected Setup™ (PIN-metode), og du ønsker at konfigurere maskinen vha. PIN-metoden (Personal Identification Number), henvises til Netværksbrugsanvisningen på CD-ROM.*

# $\textbf{Trin 2}$  Installere drivere og software windows®

5 Maskinen vil søge i to minutter efter et access point, der understøtter SecureEasySetup™, Wi-Fi Protected Setup™ eller AOSS™.

Indst. af WLAN

**6** Hvis displayet viser Tilsluttet, har maskinen oprettet forbindelse til din router eller access point. Du kan nu anvende maskinen på et trådløst netværk.

> Hvis displayet viser Indst. af WLAN, Tilslutter SES (Tilslutter WPS eller Forb. AOSS), og dernæst Ej tilsluttet har maskinen ikke oprettet forbindelse til din router eller access point. Prøv at starte fra **[4](#page-26-2)** igen. Hvis samme meddelelse vises igen, skal du nulstille maskinen tilbage til standard fabriksindstillinger og prøve igen. For nulstilling henvises til. Se *[Sætte](#page-46-1)  [netværksindstillingerne tilbage til](#page-46-1)  [fabriksindstilling](#page-46-1)* på side 45.

> Hvis displayet viser Indst. af WLAN, og dernæst Ej tilsluttet eller Forkert tilstand, er der blevet registreret en sessionsoverlapning eller en forbindelsesfejl (se nedenstående note). Maskinen har registreret mere end to routere eller access points på netværket med aktiveret SecureEasySetup™, Wi-Fi Protected Setup™ tilstand eller AOSS™-tilstand. Kontrollér, at kun én router eller ét access point har aktiveret tilstanden SecureEasySetup™, Wi-Fi Protected Setup™ eller AOSS™ og prøv igen at starte fra **[4](#page-26-2)**. Se *[Sætte netværksindstillingerne tilbage til](#page-46-1)  [fabriksindstilling](#page-46-1)* på side 45.

# **Bemærk!**

*LCD-beskeder ved brug af SES/WPS/AOSSkontrolpanelsmenu*

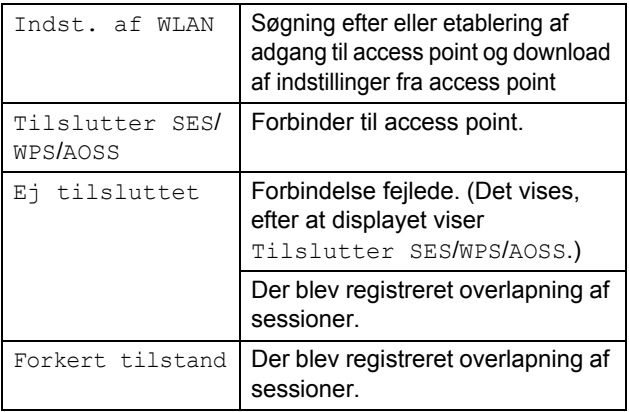

 $OKI$ 

**Opsætningen til trådløs brug er nu færdig. For at installere MFL-Pro Software Suite skal du fortsætte til trin [7](#page-27-0).**

<span id="page-27-0"></span>7 Tænd computeren. (Du skal være logget på med administratorrettigheder.) Luk alle åbne programmer, før du installerer MFL-Pro Suite.

# **Bemærk!**

*Hvis du bruger personal firewall-software, skal denne afbrydes før installationen. Genstart din personlige firewallsoftware efter installationen.*

8 Sæt den medfølgende cd-rom i cd-rom-drevet. Hvis du får vist skærmbilledet med modelnavnet, skal du vælge din maskine. Hvis du får vist sprogskærmen, skal du klikke på dit sprog.

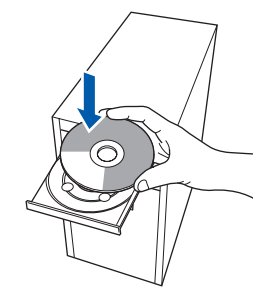

9 Cd-rom-hovedmenuen vises. Klik på **Installer MFL-Pro Suite**.

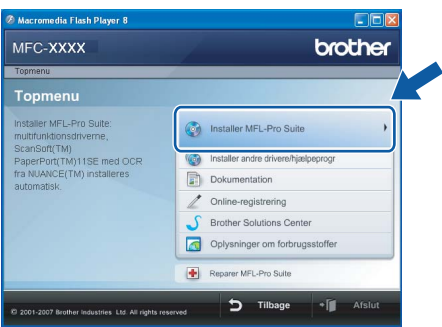

# **Bemærk!**

- *Hvis dette vindue ikke vises, skal du bruge Windows® Stifinder til at køre programmet start.exe fra Brother cd-rom'ens rodmappe.*
- *Windows Vista®: Når skærmen Brugerkontokontrol vises, skal du klikke på Tillad.*

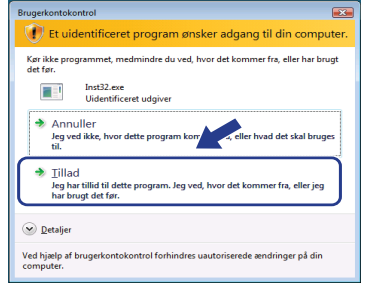

# **Installere drivere og software**

10 Vælg Trådløs netværksforbindelse, og klik derefter på **Næste**.

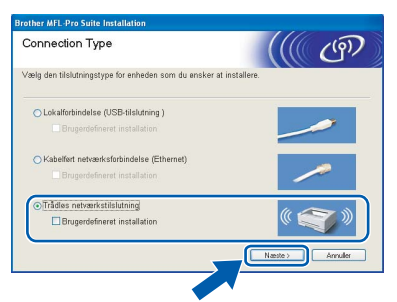

# **Bemærk!**

*Hvis du ønsker at installere PS-driveren (Brothers BR-Script Driver), skal du vælge Brugerdefineret installation og dernæst følge instruktionerne på skærmen. Når skærmbilledet Vælg funktioner vises, skal du afmærke PS printer-driver, og dernæst følge instruktionerne på skærmen.*

11 Tryk i feltet **Kontrollér og bekræft**, og tryk dernæst på **Næste**. Følg instruktionerne på skærmen.

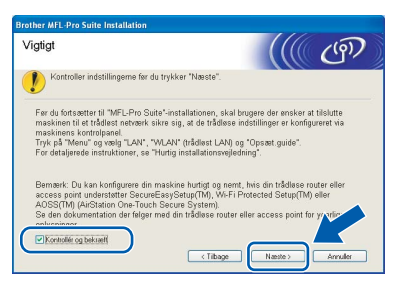

2 Når du har læst og accepteret licensaftalen til ScanSoft™ PaperPort™ 11SE, skal du trykke på **Ja**.

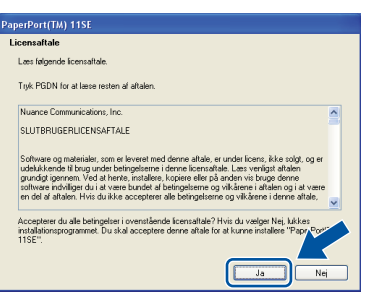

Installationen af ScanSoft™ PaperPort™ 11SE starter automatisk og efterfølges af installationen af MFL-Pro Suite.

**13** Når vinduet med licensaftalen til Brother MFL-Pro Suite vises, skal du klikke på **Ja**, hvis du accepterer licensaftalen.

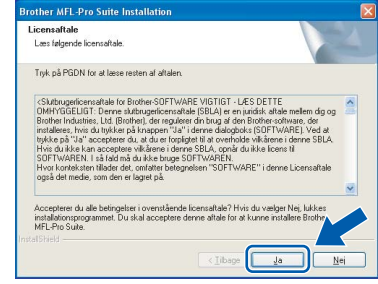

14 For brugere af Windows<sup>®</sup> XP SP2/XP Professional x64 Edition/Windows Vista<sup>®</sup>, Når dette skærmbillede vises, skal du vælge **Skift Firewall portindstillingerne for at aktivere netværkstilslutningen og fortsætte installationen. (Anbefalet)** og tryk **Næste**.

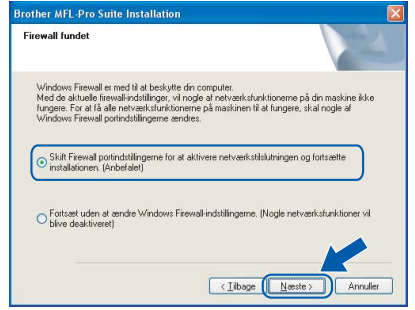

Hvis du ikke anvender Windows® Firewall, skal du se brugsanvisningen for information om, hvordan du tilføjer følgende netværksporte.

- For netværksscanning skal du tilføje UDPport 54925.
- For at modtage netværks-PC-fax skal du tilføje UDP-port 54926.
- Tilføj UDP-port 137, hvis der stadig er problemer med netværksforbindelsen.

15 Hvis maskinen er konfigureret til dit netværk, skal du vælge maskinen fra listen og derefter klikke på **Næste**.

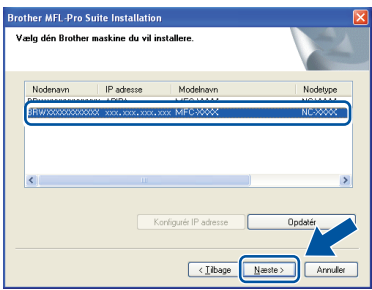

Hvis der vises **APIPA** i feltet **IP adresse** på din maskine, skal du klikke på **Konfigurér IP adresse** og indtaste for maskinen en **IP adresse**, som kan bruges på netværket.

# $\textbf{Trin 2}$  Installere drivere og software windows®

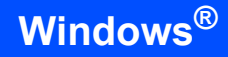

# **Bemærk!**

- *Du kan finde maskinens IP-adresse og nodenavn ved at udskrive liste med netværkskonfigurationer. Se [Udskriv liste med netværkskonfigurationer](#page-46-2)  [på side 45](#page-46-2).*
- *Hvis maskinen endnu ikke er konfigureret til brug på dit netværk, vises følgende skærm.*

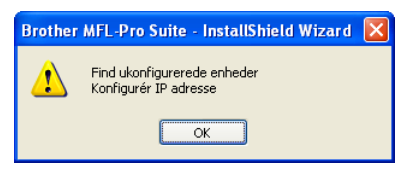

### *Klik på OK.*

*Vinduet Konfigurér IP adresse vises. Indtast for maskinen en IP adresse, som passer til netværket ved at følge de følgende instruktioner på skærmen.*

**Windows ® Trådløst netværk**

16 Installationen af Brother-driverne starter automatisk. **Installationsskærmbillederne vises et ad gangen, så vent lidt.**

# **Forkert opsætning**

**Prøv IKKE at annullere et skærmbillede under denne installation.**

# **Bemærk!**

*Når denne skærm vises i Windows Vista®, skal du klikke på afkrydsningsfeltet og klikke på Installer.*

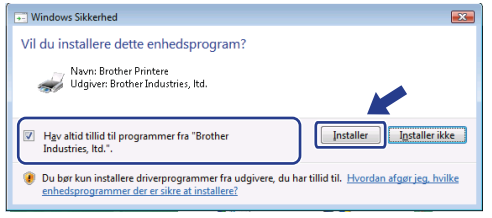

17 Når skærmbilledet til onlineregistrering vises, skal du foretage dine valg og følge instruktionerne på skærmen. Når du har afsluttet registreringsprocessen, skal du lukke webbrowseren for at vende tilbage til dette vindue. Klik dernæst på **Næste**.

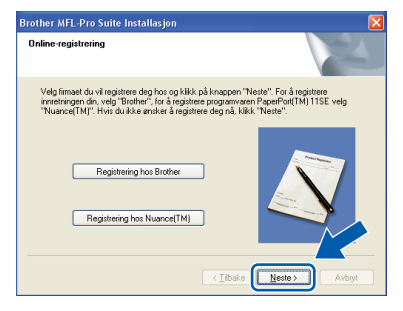

18 Klik på **Udfør** for at genstarte computeren. (Du skal være logget på med administratorrettigheder.)

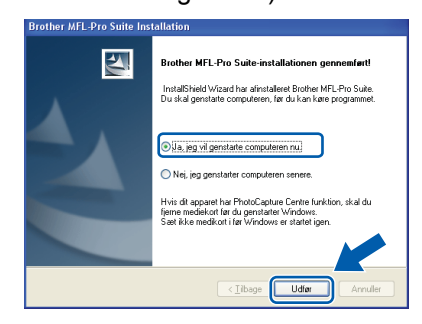

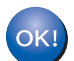

### **MFL-Pro Suite installationen er nu færdig.**

# **Bemærk!**

- *• XML Printerdriver til papirangivelse XML Printerdriver til papirangivelse er den bedst passende driver til udskrivning fra programmer, der anvender dokumenter med XML papirangivelse. Download venligst den seneste driver ved at besøge Brother Solutions Center på [http://solutions.brother.com/.](http://solutions.brother.com/)*
- *MFL-Pro Suite indeholder netværksprinterdriveren, netværksscannerdriveren, Brother ControlCenter3 og ScanSoft™ PaperPort™ 11SE. ScanSoft™ PaperPort™ 11SE er et dokumenthåndteringsprogram til visning af indscannede dokumenter.*
- *Når computeren er genstartet, køres Installationsdiagnose automatisk. Hvis installationen mislykkes, vises installationsresultatvinduet. Hvis Installationsdiagnose viser en fejl, skal du følge instruktionerne på skærmen eller læse onlinehjælpen og ofte stillede spørgsmål i Start/Alle programmer/BrotherMFC-XXXXLAN.*

28

**Macintosh**

**USB**

**®**

<span id="page-30-0"></span>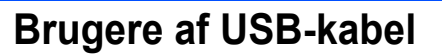

# <span id="page-30-1"></span>**Mac OS® X 10.2.4 eller nyere**

### **Vigtigt!**

**Kontroller, at du har udført instruktionerne fra trin 1** *[Opsætning af maskinen](#page-6-1)* **på side 5 til og med 11.**

### **Bemærk!**

*Brugere af Mac OS® X 10.2.0 til 10.2.3 skal opgradere til Mac OS® X 10.2.4 eller højere. (For seneste information om Mac OS® X skal du besøge<http://solutions.brother.com/>)*

**1** Sæt strømstikket i en stikkontrakt. Tænd for strømmen.

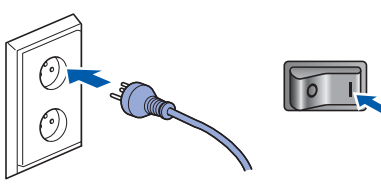

2 Slut USB-kabel til din pc, og slut det derefter til maskinen.

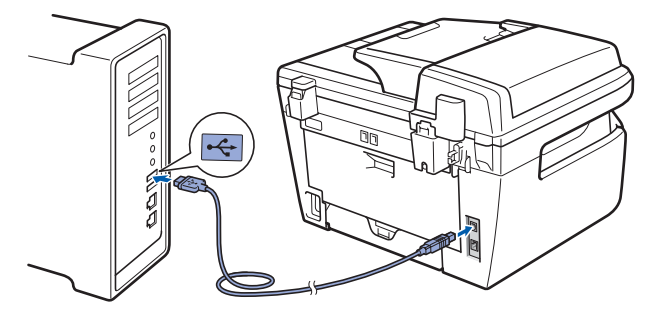

# **Forkert opsætning**

**Du må IKKE slutte maskinen til en USB-port på et tastatur eller en USB-hub uden strømforsyning. Brother anbefaler, at maskinen sluttes direkte til computeren.**

 $\overline{\mathbf{3}}$  Tænd for din Macintosh<sup>®</sup>.

**4** Placer den medfølgende cd-rom til Macintosh<sup>®</sup> i cd-rom-drevet.

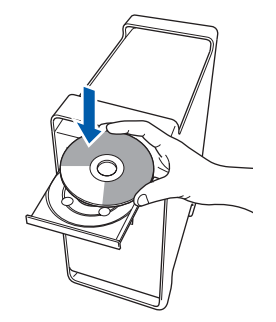

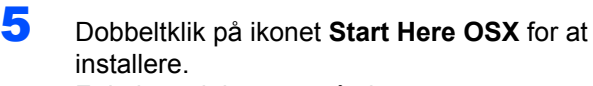

Følg instruktionerne på skærmen.

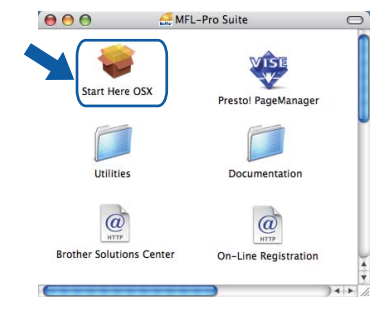

### **Bemærk!**

*Se Brugsanvisningen til software på cd-rom'en, hvis du vil installere PS-driveren.*

6 Vælg **Lokalforbindelse (USB)**, og klik derefter på **Næste**. Installationen fortsætter.

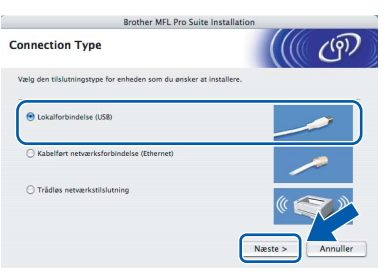

# **Bemærk!**

*Vent i et par sekunder, før softwaren er installeret. Efter installationen skal du klikke på Start igen for at afslutte installationen af softwaren.*

# $\textbf{Trin 2}$  Installere drivere og software Macintosh®

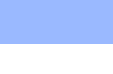

**7** Brother-softwaren søger nu efter Brotherenheden. Imens vises følgende skærmbillede.

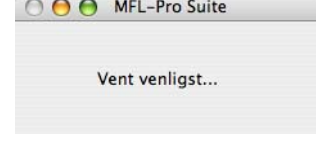

8 Klik på **OK**, når dette skærmbillede vises.

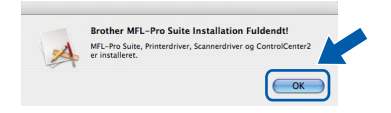

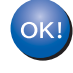

- **For brugere af Mac OS® X 10.3.x eller derover: MFL-Pro Suite, Brother-printerdriveren, scannerdriveren og Brother ControlCenter2 installationen er nu færdig. Gå til trin** [13](#page-31-0)**.**
- **9** For brugere af Mac OS<sup>®</sup> X 10.2.4 til 10.2.8: Klik på **Tilføj**.

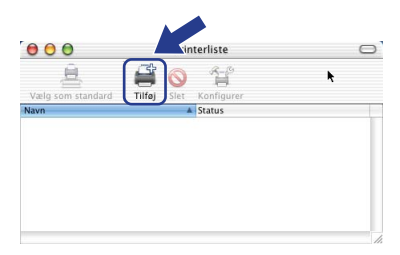

# 10 Vælg **USB**.

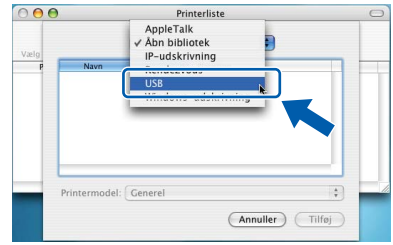

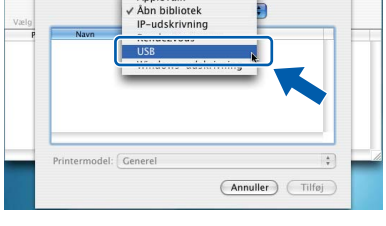

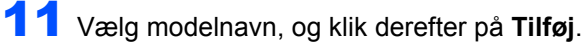

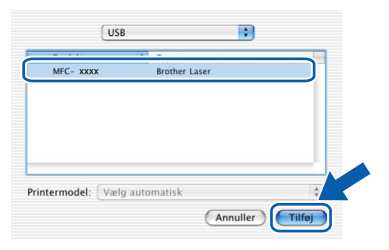

12 Klik på **Printercentral** og derefter på **Slut Printercentral**.

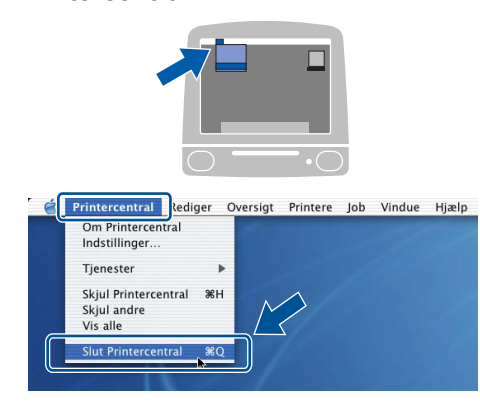

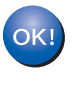

**MFL-Pro Suite, Brother-printerdriveren, scannerdriveren og Brother ControlCenter2 installationen er nu færdig.**

<span id="page-31-0"></span>13 Hvis du vil installere Presto!<sup>®</sup>PageManager<sup>®</sup>, skal du dobbeltklikke på ikonet **Presto! PageManager** og følge instruktionerne på skærmen.

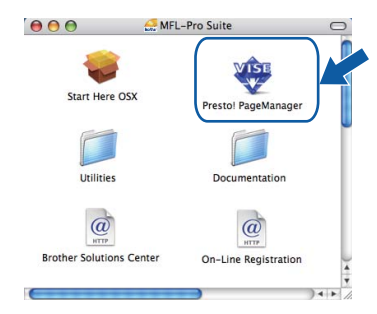

# **Bemærk!**

*Når Presto!® PageManager® er installeret, føjes OCR-funktionaliteten til Brother ControlCenter2. Du kan nemt scanne, dele og organisere fotografier og dokumenter ved hjælp af Presto!® PageManager®.*

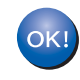

**Presto!® PageManager® installationen er nu gennemført.**

<span id="page-32-0"></span>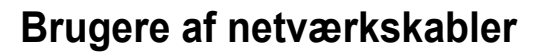

# <span id="page-32-1"></span>**Mac OS® X 10.2.4 eller nyere**

### **Vigtigt!**

**Kontroller, at du har udført instruktionerne fra trin 1** *[Opsætning af maskinen](#page-6-1)* **på side 5 til og med 11.**

**1** Sæt strømstikket i en stikkontrakt. Tænd for strømmen.

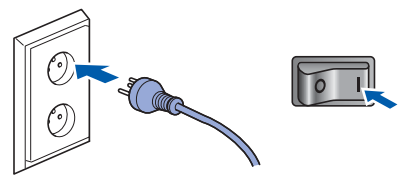

2 Slut netværkskabel til maskinen, og slut det derefter til netværket.

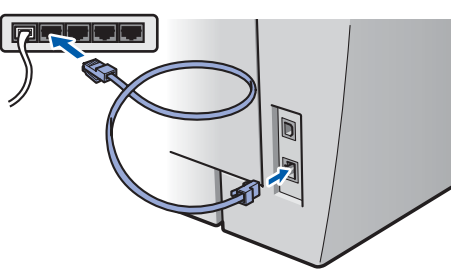

- $\mathbf 3$  Tænd for din Macintosh<sup>®</sup>.
- 

**4** Placer den medfølgende cd-rom til Macintosh<sup>®</sup> i cd-rom-drevet.

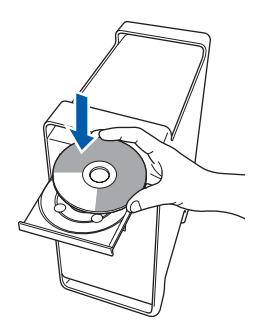

5 Dobbeltklik på ikonet **Start Here OSX** for at installere.

Følg instruktionerne på skærmen.

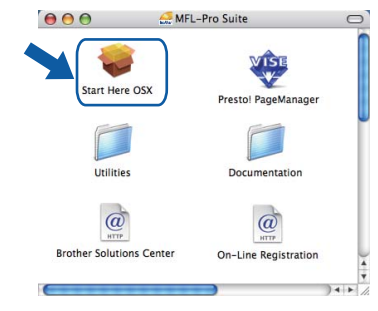

### **Bemærk!**

*Se Netværksbrugsanvisning på cd-rom'en, hvis du vil installere PS-driveren.*

6 Vælg **Kabelført netværksforbindelse (Ethernet)**, og klik derefter på **Næste**. Installationen fortsætter.

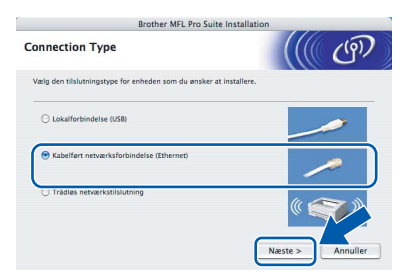

# **Bemærk!**

*Vent i et par sekunder, før softwaren er installeret. Efter installationen skal du klikke på Start igen for at afslutte installationen af softwaren.*

# $\textbf{Trin 2}$  Installere drivere og software Macintosh®

**7** Brother-softwaren søger nu efter Brotherenheden. Imens vises følgende skærmbillede.

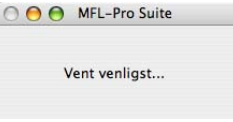

# **Bemærk!**

*• Hvis maskinen er konfigureret til dit netværk, skal du vælge maskinen fra listen og derefter klikke på OK. Dette vindue vises ikke, hvis der kun er tilsluttet én maskine til netværket. I sådanne tilfælde vil den blive valgt automatisk. Gå til trin* **[8](#page-33-0)***.* 

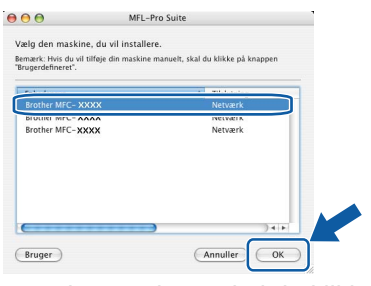

*• Hvis denne skærm vises, skal du klikke på OK.*

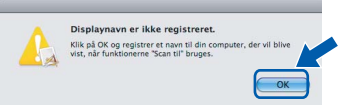

*Indtast et navn til din Macintosh® i Displaynavn på op til 15 tegn, og klik på OK. Gå til trin* **[8](#page-33-0)***.*

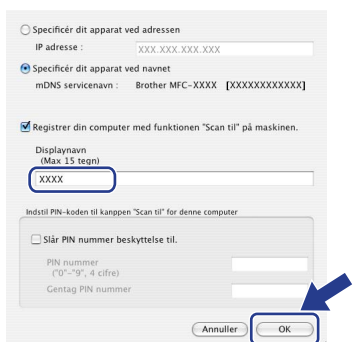

- *Hvis du vil bruge scanningstasten på maskinen til at scanne netværket, skal du markere afkrydsningsfeltet Registrer din computer med funktionen "Scan til" på maskinen.*
- *Det navn, du indtaster, vil blive vist på maskinens LCD, når du trykker på tasten Scan og vælger en scan-funktion. (Flere oplysninger fremgår af afsnittet Netværksscanning i Softwarebrugsanvisningen på cd-rom'en.)*

<span id="page-33-0"></span>8 Klik på **OK**, når dette skærmbillede vises.

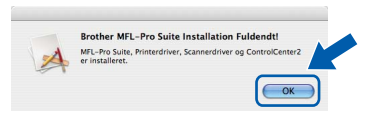

**For brugere af Mac OS® X 10.3.x eller**  OK! **derover: MFL-Pro Suite, Brother-printerdriveren, scannerdriveren og Brother ControlCenter2 installationen er nu færdig. Gå til trin** [13](#page-34-0)**.**

**9** For brugere af Mac OS<sup>®</sup> X 10.2.4 til 10.2.8: Klik på **Tilføj**.

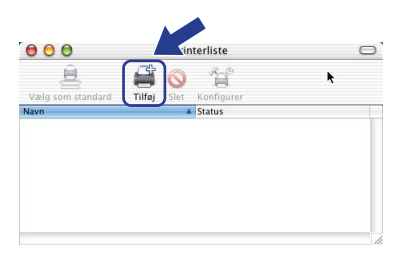

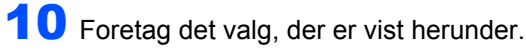

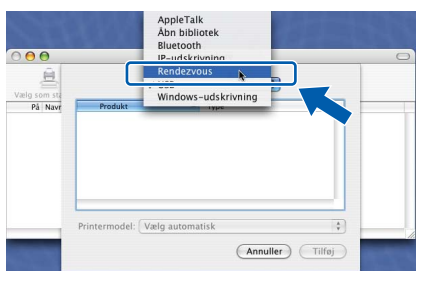

11 Vælg modelnavn, og klik derefter på **Tilføj**.

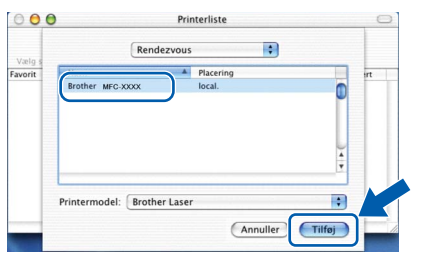

**Kablet netværk**

**®**

# **Macintosh®**

## 12 Klik på **Printercentral** og derefter på **Slut Printercentral**.

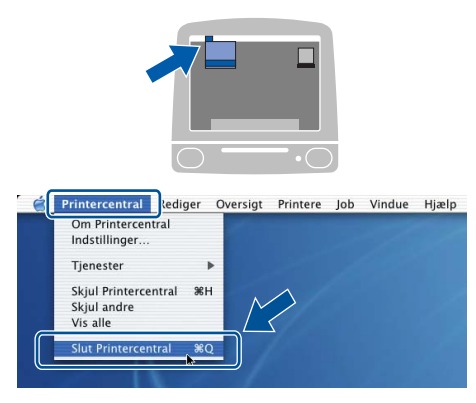

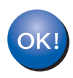

**MFL-Pro Suite, Brother-printerdriveren, scannerdriveren og Brother ControlCenter2 installationen er nu færdig.**

<span id="page-34-0"></span>13 Hvis du vil installere Presto!<sup>®</sup>PageManager<sup>®</sup>, skal du dobbeltklikke på ikonet **Presto! PageManager** og følge instruktionerne på skærmen.

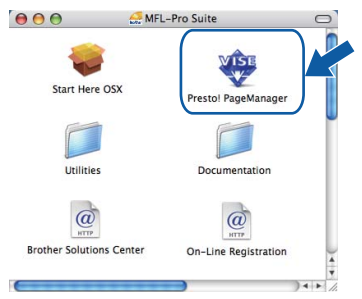

# **Bemærk!**

*Når Presto!® PageManager® er installeret, føjes OCR-funktionaliteten til Brother ControlCenter2. Du kan nemt scanne, dele og organisere fotografier og dokumenter ved hjælp af Presto!® PageManager®.*

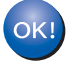

**Presto!® PageManager® installationen er nu gennemført.**

**Macintosh ® Kablet netværk** <span id="page-35-0"></span>**<sup>6</sup> For brugere af trådløst netværksinterface (For Mac OS® X 10.2.4 eller højere) i infrastrukturtilstand**

# **Etablering af forbindelse mellem din trådløse maskine og det trådløse netværk samt installation af printerdriveren i infrastrukturtilstand.**

Først skal du konfigurere indstillingerne på din maskine til trådløst netværk for at kunne kommunikere med dit access point på netværket (routeren). Efter at maskinen er blevet konfigureret til dit access point (routeren) vil computere på dit netværk have adgang til maskinen. For at kunne anvende maskinen fra disse computere, er det nødvendigt at installere MFL-Pro Suite. De følgende trin vil føre dig gennem konfigurerings- og installationsprocessen.

For at få de bedste resultater med almindelig hverdagsudskrivning skal du placere Brother-maskinen så tæt som muligt på netværkets access point (routeren) med så få forhindringer som muligt. Store objekter eller vægge mellem de to enheder, så vel som interferens fra andre elektroniske enheder, kan påvirke hastigheden for dataoverførsel for dine dokumenter.

Grundet disse faktorer er trådløs forbindelse ikke nødvendigvis den bedste metode til overførsel af alle dokumenter og programmer. Hvis du udskriver store filer, som f.eks. flersidesdokumenter med blandet tekst og store grafikelementer, kan du overveje at vælge kabelbaseret Ethernet for hurtigere dataoverførsel eller USB for den hurtigste overførselshastighed.

Selvom MFC-maskinen kan anvendes til både kabelbaserede og trådløse netværk, kan du kun bruge en af metoderne ad gangen.

### **Vigtigt!**

**Følgende instruktioner vil vise to metoder til installation af din Brother-maskine i et miljø med trådløst netværk. Begge metoder er til infrastrukturtilstand og bruger en trådløs router eller et access point, der anvender DHCP til at give IP-adresser. Hvis din trådløse router/access point understøtter SecureEasySetup™, Wi-Fi Protected Setup™ eller AOSS™, skal du følge trinene på [side 39](#page-40-0)** *[Brug af](#page-40-0)  [softwaren SecureEasySetup™, Wi-Fi Protected Setup™ eller AOSS™ til at konfigurere maskinen til et](#page-40-0)  [trådløst netværk \(ettryks-funktionen\)](#page-40-0)***. Hvis din trådløse router/access point ikke understøtter SecureEasySetup™, Wi-Fi Protected Setup™ eller AOSS™, skal du følge trinene på [side 36](#page-37-0)** *[Brug af](#page-37-0)  [guiden Installation i betjeningspanelets LAN-menu til konfiguration for trådløst netværk](#page-37-0)  [\(infrastrukturtilstand\)](#page-37-0)***. For at indstille maskinen til et andet trådløst miljø (ad-hoc-tilstand) kan du finde instruktioner i Netværksbrugsanvisning på CD-ROM.**

Du kan se Netværksbrugsanvisning ved at følge nedenstående instruktioner.

- 1 Tænd for din Macintosh<sup>®</sup>. Sæt Brother cd-rom'en i cd-rom-drevet.
- 2 Dobbeltklik på **Dokumentation**.
- 3 Dobbeltklik på mappen for dit sprog.
- 4 Dobbeltklik på filen i HTML-format i toppen af siden.
- 5 Dobbeltklik på **Netværksbrugsanvisning**.

# **Bemærk!**

- *Hvis du skal forbinde din printer til et netværk, anbefaler vi at kontakte en systemadministrator forud for installationen.*
- *Hvis du bruger personlig firewallsoftware (f.eks. Windows® Firewall), skal du deaktivere den. Når du er sikker på, at du kan udskrive, skal du genstarte din personlige firewallsoftware.*

## **Bekræft netværksmiljø**

Opsætningsprocessen vil være forskellig alt afhængig af netværksmiljøet.

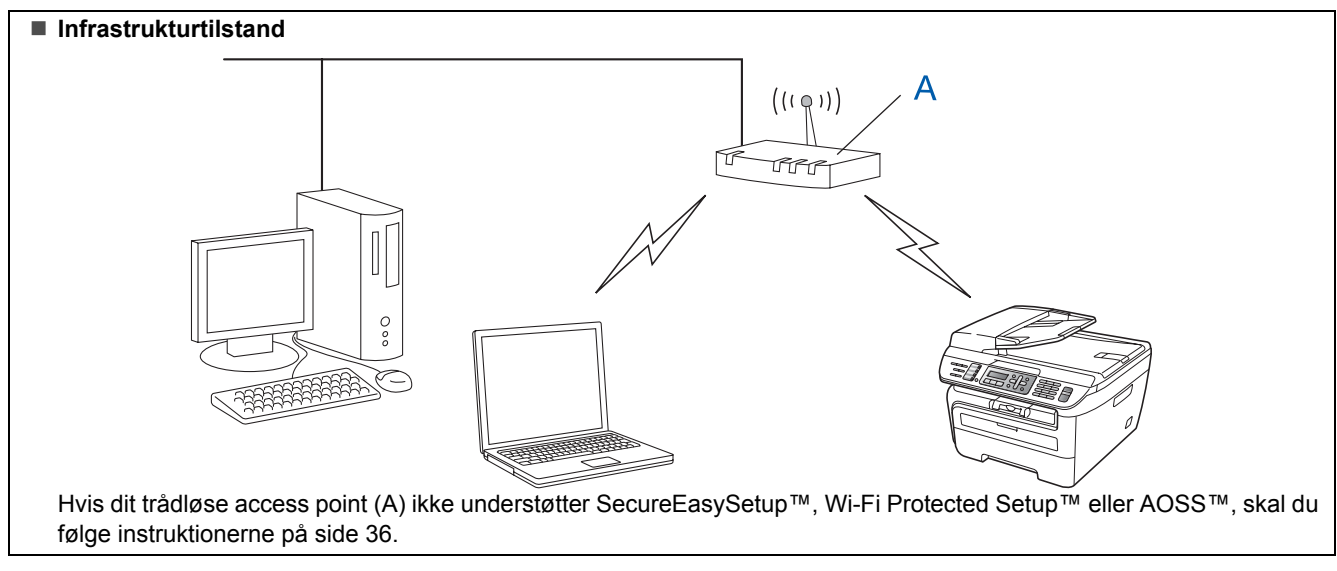

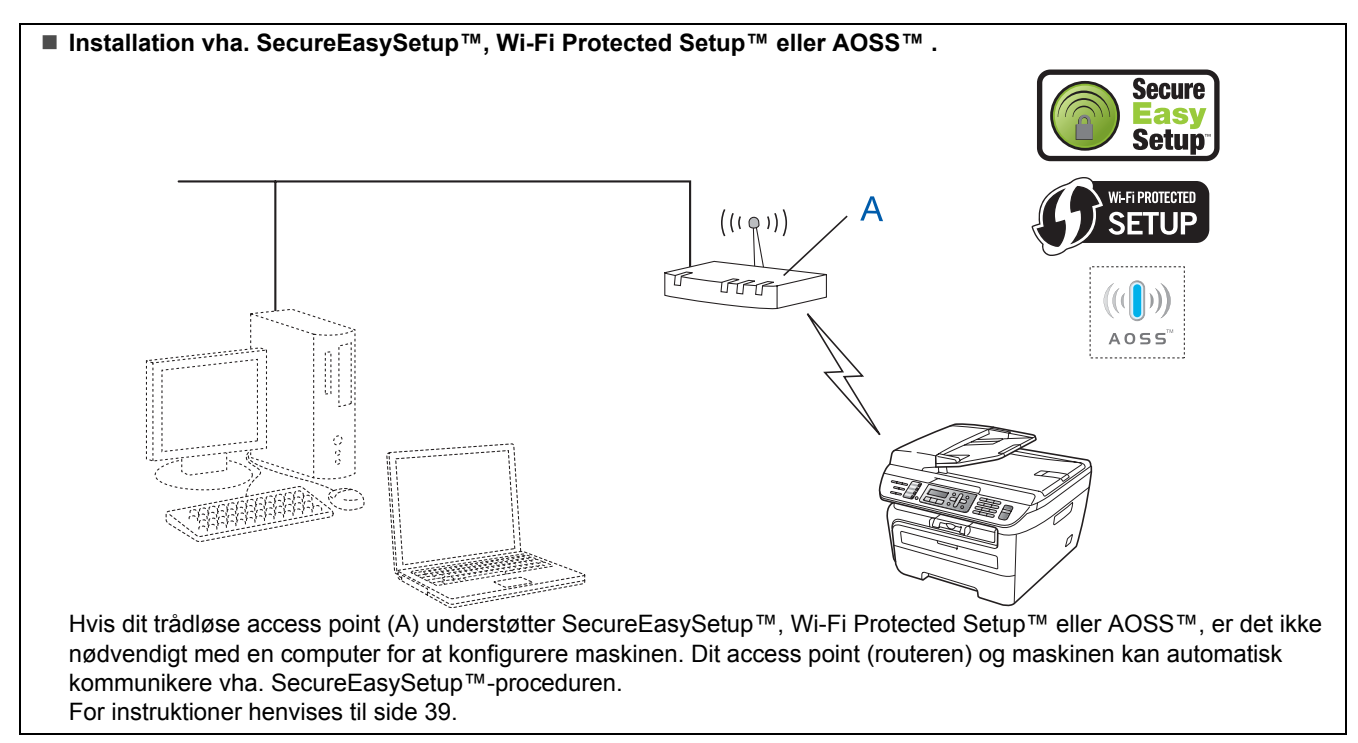

### ■ Konfiguration vha. PIN-metode for Wi-Fi Protected Setup<sup>™</sup>

Hvis dit trådløse access point (A) understøtter Wi-Fi Protected Setup™, kan du også konfigurere vha. PIN-metode for Wi-Fi Protected Setup™. For mere information henvises til Netværksbrugsanvisning på CD-ROM'en.

# <span id="page-37-0"></span>**Brug af guiden Installation i betjeningspanelets LAN-menu til konfiguration for trådløst netværk (infrastrukturtilstand)**

### **Vigtigt!**

### **Kontroller, at du har udført instruktionerne fra trin 1** *[Opsætning af maskinen](#page-6-1)* **på side 5 til og med 11.**

Disse instruktioner vil installere din Brother-maskine i et typisk netværksmiljø svarende til et lille kontor eller hjemmebrug i infrastrukturtilstand vha. en trådløs router eller et access point, der bruger DHCP til at give IP-adresser.

For at indstille maskinen til et andet trådløst miljø kan du følge instruktionerne i Netværksbrugsanvisning på CD-ROM.

Du kan se Netværksbrugsanvisning ved at følge nedenstående instruktioner.

- 1 Tænd for din Macintosh<sup>®</sup>. Sæt Brother cd-rom'en i cd-rom-drevet.
- 2 Dobbeltklik på **Dokumentation**.
- 3 Dobbeltklik på mappen for dit sprog.
- 4 Dobbeltklik på filen i HTML-format i toppen af siden.
- 5 Dobbeltklik på **Netværksbrugsanvisning**.

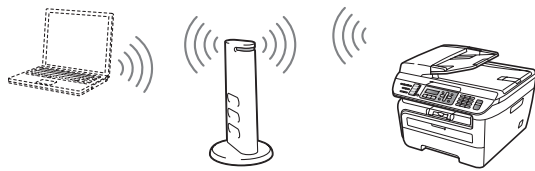

**Inden start skal du kende indstillingerne for det trådløse netværk.**

<span id="page-37-1"></span>**1** Skriv indstillingerne for dit access point eller trådløse router ned på et stykke papir. **SSID** (Service Set ID eller netværksnavn)

> \_\_\_\_\_\_\_\_\_\_\_\_\_\_\_\_\_\_\_\_\_\_\_\_\_ **WEP-kode** (hvis nødvendigt) \_\_\_\_\_\_\_\_\_\_\_\_\_\_\_\_\_\_\_\_\_\_\_\_\_

**WPA-PSK-password** (hvis nødvendigt)

\_\_\_\_\_\_\_\_\_\_\_\_\_\_\_\_\_\_\_\_\_\_\_\_\_ **Kryptering** (TKIP eller AES) \_\_\_\_\_\_\_\_\_\_\_\_\_\_\_\_\_\_\_\_\_\_\_\_\_

\_\_\_\_\_\_\_\_\_\_\_\_\_\_\_\_\_\_\_\_\_\_\_\_\_

\_\_\_\_\_\_\_\_\_\_\_\_\_\_\_\_\_\_\_\_\_\_\_\_\_

**LEAP-brugernavn** (hvis nødvendigt)

### **LEAP-password**

*WEP-nøglen er for 64- og 128-bit krypterede netværk og kan indeholde både tal og bogstaver. Hvis du ikke kender disse oplysninger skal du se efter i den dokumentation, der fulgte med dit access point eller den trådløse router. Nøglen er en værdi på 64 eller 128 bit, der skal indtastes i ASCIIeller HEXADECIMALT format.*

### *Eksempel:*

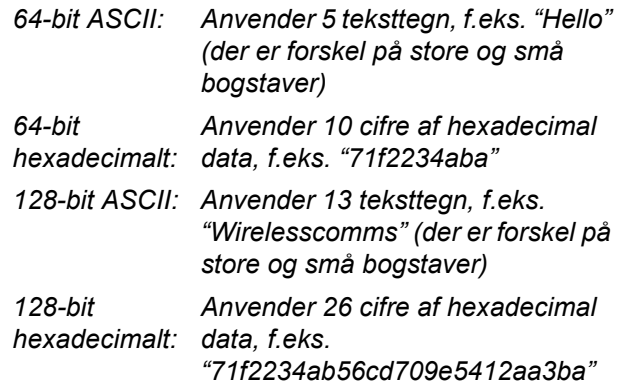

WPA-PSK aktiverer en Protected Access Pre-shared key (en på forhånd delt nøgle til beskyttet adgang), der gør det muligt for den trådløse Brother-maskine at etablere forbindelse til et access point vha. TKIP- og AES-kryptering. WPA-PSK anvender en på forhånd delt nøgle på minimum 8 og maksimum 63 tegns længde.

Cisco®LEAP er blevet udviklet af Cisco Systems, Inc. og anvender bruger-ID og adgangskode til godkendelse. LEAP-bruger-ID er op til 63 tegn i længde, og passwordet kan være maksimalt 31 tegn langt.

*Se kapitel 3 i Netværksbrugsanvisning for flere detaljer*.

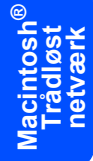

# **Installere drivere og software**

2 Sæt strømstikket i en stikkontrakt. Tænd for strømmen.

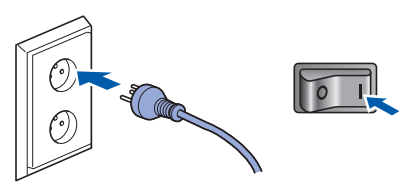

# **Forkert opsætning**

**Hvis du tidligere har konfigureret maskinens trådløse indstillinger, skal du nulstille LANindstillinger for netværket, før du kan konfigurere de trådløse indstillinger igen. Tryk på Menu, 5, 2, 6 (or Menu, 5, 0, 1) og dernæst 1 for at bekræfte ændringen.**

<span id="page-38-3"></span>

3 På maskinen skal du trykke **Menu**, **5**, **2**, **2**.

WLAN Aktiver ? 1.Til 2.Fra

Tryk på **1** for at vælge Til. Interfacet til kabelbaseret netværk vil blive inaktivt med denne indstilling.

4 Maskinen vil søge på netværket og vise en liste over tilgængelige SSID'er. Du burde se den SSID, du skrev ned tidligere. Hvis maskinen

finder mere end ét netværk, skal du bruge

eller  $\| \cdot \|$  for at vælge netværk og herefter

Tryk på **OK**. Gå til trin **[8](#page-38-0)**.

 $U$ ælg  $\Lambda$ V eller OK salgsgruppe

# **Bemærk!**

*Det tager flere sekunder at vise en liste over tilgængelige SSID'er.*

Hvis dit access point ikke er indstillet til at sende SSID, skal du manuelt tilføje navnet for SSID. Gå til trin **[5](#page-38-1)**.

<span id="page-38-1"></span> $\overline{\textbf{5}}$  Vælg <Ny SSID> vha.  $\textbf{4}$  eller  $\textbf{7}$ , og tryk på **OK**. Gå til trin **[6](#page-38-2)**.

Vælg SSID&Set <Ny SSID>

<span id="page-38-2"></span>6 Indtast en ny SSID, og tryk **OK**. For information om indtastning af tekst henvises til. Se *[Indtastning af tekst](#page-47-0)* på side 46.

# SSID:

 $\overline{1}$  Tryk på  $\boxed{\phantom{1}}$  eller  $\boxed{\phantom{1}}$  for at vælge Infrastruktur, og tryk dernæst **OK**.

> Indstillingsvalg Infrastruktur

<span id="page-38-0"></span>**8** Brug tasterne **e** eller **g** og **OK** for at vælge en af nedenstående indstillinger: Hvis dit netværk er konfigureret til godkendelse og kryptering, skal du anvende indstillinger, der passer til dit netværk.

> **Ingen godkendelse eller kryptering:** Vælg Åbent system, tryk på **OK**, vælg dernæst Ingen for Krypteringstype og tryk **OK**. Tryk på **1** for at anvende indstillingerne. Gå til trin **[12](#page-39-0)**.

# **Ingen godkendelse med WEP-kryptering:**

Vælg Åbent system, tryk på **OK** og brug

dernæst  $\left( \begin{array}{c} 1 \\ 1 \end{array} \right)$  eller  $\left| \begin{array}{c} 1 \\ 1 \end{array} \right|$  for at vælge WEP for Krypteringstype og tryk på **OK**. Gå til trin **[9](#page-39-1)**.

**Godkendelse med WEP-kryptering:** Vælg Delt nøgle, og tryk på **OK**. Gå til trin **[9](#page-39-1)**.

**Godkendelse med WPA/WPA2-PSK (TKIPeller AES-kryptering):** Vælg WPA/WPA2-PSK, og tryk på **OK**. Gå til trin **[10](#page-39-2)**.

**Godkendelse med LEAP:** Vælg LEAP, og tryk på **OK**. Gå til trin **[11](#page-39-3)**.

**®**

# $\textbf{Trin 2}$  Installere drivere og software Macintosh®

<span id="page-39-1"></span>9 Vælg det passende nøgletal, og tryk på **OK**.

Indstil WEP KEY TAST1:

Indtast vha. opkaldstastaturet den WEP-nøgle,

du skrev ned i trin **[1](#page-37-1)**. Du kan bruge  $\left| \cdot \right|$  eller  $\left| \cdot \right|$ for at bevæge markøren. Hvis du f.eks. skal indtaste bogstavet a, skal du trykke én gang på tasten **2** på opkaldstastaturet. For at indtaste tallet 3, skal du trykke syv gange på tasten **3** på opkaldstastaturet.

Bogstaverne bliver vist i denne rækkefølge: Små bogstaver, store bogstaver, tal og dernæst specialtegn.

Tryk på **OK**, når du har indtastet alle tegn, tryk på **1** for at anvende indstillingerne. Gå til trin **[12](#page-39-0)**.

**De fleste access points og routere kan lagre flere nøgler, men de kan kun bruge én ad gangen til godkendelse og kryptering.**

<span id="page-39-2"></span>10 Tryk på  $\boxed{\triangle}$  eller  $\boxed{\phantom{a}}$  for at vælge TKIP eller AES for Krypteringstype og tryk på **OK**. Indtast vha. opkaldstastaturet det WPA-PSKpassword, du skrev ned i trin **[1](#page-37-1)**. Du kan bruge  $\overline{\bullet}$  eller  $\overline{\bullet}$  for at bevæge markøren. Hvis du f.eks. skal indtaste bogstavet a, skal du trykke én gang på tasten **2** på opkaldstastaturet. For at indtaste tallet 3, skal du trykke syv gange på tasten **3** på opkaldstastaturet.

> Tryk på **OK**, når du har indtastet alle tegn, tryk på **1** for at anvende indstillingerne. Gå til trin **[12](#page-39-0)**.

<span id="page-39-3"></span>11 Indtast brugernavn, og tryk **OK**. Du kan bruge

 $\left($  eller  $\right)$  for at bevæge markøren. Hvis du f.eks. skal indtaste bogstavet a, skal du trykke én gang på tasten **2** på opkaldstastaturet.

Indtast password, og tryk på **OK**, og tryk på **1** for at anvende indstillingerne. Gå til trin **[12](#page-39-0)**. (Brug tabellen på *[Indtastning af tekst](#page-47-0)* [på side 46.](#page-47-0))

<span id="page-39-0"></span>12 Maskinen vil nu prøve at etablere forbindelse til det trådløse netværk vha. de indtastede oplysninger. Hvis det lykkes, vil Tilsluttet kortvarigt blive vist på displayet.

> Ej tilsluttet bliver vist, hvis printserveren ikke kan etablere forbindelse til routeren eller dit access point. Prøv at starte fra trin **[3](#page-38-3)** igen. Hvis samme meddelelse vises igen, skal du nulstille printserveren tilbage til standard fabriksindstillinger og prøve igen. (Se *[Sætte](#page-46-1)  [netværksindstillingerne tilbage til](#page-46-1)  [fabriksindstilling](#page-46-1)* på side 45.)

13 Maskinen vil automatisk hente oplysninger om TCP/IP-adressen fra dit access point (router), hvis DHCP er aktiveret (DHCP er normalt aktiveret som standard på de fleste access points og routere).

> *Hvis dit access point ikke har aktiveret DHCP, er det nødvendigt manuelt at konfigurere IPadresse, subnetmaske og gateway for maskinen, så de passer til netværket. Der henvises til Netværksbrugsanvisning for detaljer.*

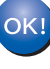

**Opsætningen til trådløs brug er nu færdig. For at installere MFL-Pro Suite skal du fortsætte til trin [7](#page-41-0) på [side 40](#page-41-0).**

# <span id="page-40-0"></span>**Brug af softwaren SecureEasySetup™, Wi-Fi Protected Setup™ eller AOSS™ til at konfigurere maskinen til et trådløst netværk (ettryks-funktionen)**

Hvis dit trådløse access point understøtter enten SecureEasySetup™, Wi-Fi Protected Setup™ (PBC [1\)](#page-40-1) eller AOSS™, kan du let konfigurere maskinen uden en computer. Ved tryk på en knap på den trådløse router eller access point du angive indstillingerne for trådløst netværk og sikkerhed. Der henvises til brugsanvisningen til dit access point/router til trådløst LAN for instruktioner om aktivering af ettryks-funktionen. Hvis din trådløse router eller access point ikke understøtter SecureEasySetup™, Wi-Fi Protected Setup™ eller AOSS™, skal du følge trinene for installation på side [side 36.](#page-37-0)

<sup>1</sup> Konfigurering med trykknap

<span id="page-40-1"></span>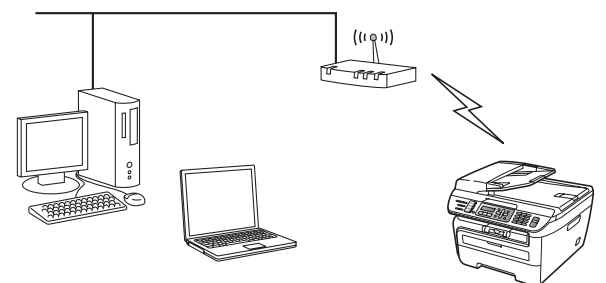

# **Bemærk!**

*Routere eller access points, der understøtter SecureEasySetup™, Wi-Fi Protected Setup™ eller AOSS™, er udstyret med nedenstående symboler.*

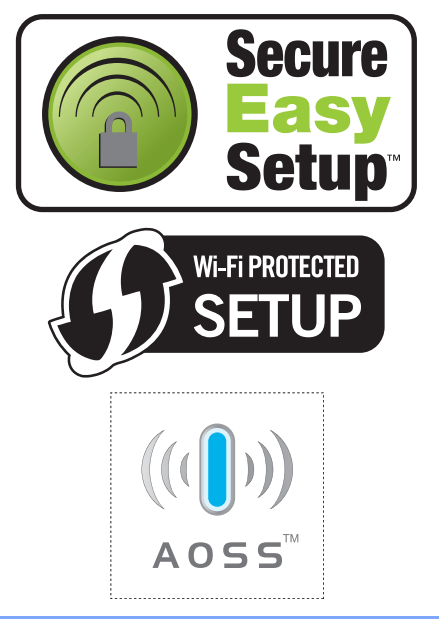

**1** Sæt strømstikket i en stikkontrakt. Tænd for strømmen.

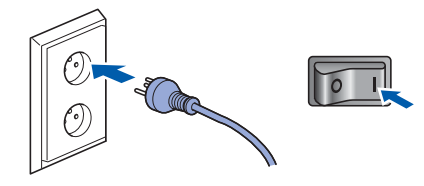

### **Forkert opsætning**

**Hvis du tidligere har konfigureret maskinens trådløse indstillinger, skal du nulstille LANindstillinger for netværket, før du kan konfigurere de trådløse indstillinger igen. Tryk på Menu, 5, 2, 6 (or Menu, 5, 0) og dernæst 1 for at bekræfte ændringen.**

- 2 Anbring Brother-maskinen tæt på routeren eller det access point, der har SecureEasySetup™, Wi-Fi Protected Setup™ eller AOSS™.
- 3 Tryk på knappen for SecureEasySetup™, Wi-Fi Protected Setup™ eller AOSS™ på den trådløse router eller dit access point. Der henvises til brugsanvisningen for din trådløse router eller dit access point for flere oplysninger.
- <span id="page-40-2"></span>4 Tryk på **Menu**, **5**, **2**, **3** på betjeningspanelet på din Brother-maskine.

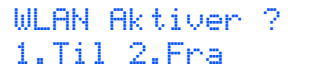

Tryk på **1** for at vælge Til. Interfacet til kabelbaseret netværk vil blive inaktivt med denne indstilling.

Denne funktion registrerer automatisk, hvilken tilstand dit access point anvender til konfigurering af maskinen (SecureEasySetup™, Wi-Fi Protected Setup™ eller AOSS™).

# **Bemærk!**

*Hvis dit trådløse access point understøtter Wi-Fi Protected Setup™ (PIN-metode), og du ønsker at konfigurere maskinen vha. PIN-metoden (Personal Identification Number), henvises til Netværksbrugsanvisningen på CD-ROM.*

**®**

# $\textbf{Trin 2}$  Installere drivere og software Macintosh®

5 Maskinen vil søge i to minutter efter et access point, der understøtter SecureEasySetup™, Wi-Fi Protected Setup™ eller AOSS™.

# Indst. af WLAN

**6** Hvis displayet viser Tilsluttet, har maskinen oprettet forbindelse til din router eller access point. Du kan nu anvende maskinen på et trådløst netværk.

> Hvis displayet viser Indst. af WLAN, Tilslutter SES (Tilslutter WPS eller Forb. AOSS), og dernæst Ej tilsluttet har maskinen ikke oprettet forbindelse til din router eller access point. Prøv at starte fra [4](#page-40-2) igen. Hvis samme meddelelse vises igen, skal du nulstille maskinen tilbage til standard fabriksindstillinger og prøve igen. For nulstilling henvises til. Se *[Sætte netværksindstillingerne](#page-46-1)  [tilbage til fabriksindstilling](#page-46-1)* på side 45.

> Hvis displayet viser Indst. af WLAN, og dernæst Ej tilsluttet eller Forkert tilstand, er der blevet registreret en sessionsoverlapning eller en forbindelsesfejl (se nedenstående note). Maskinen har registreret mere end to routere eller access points på netværket med aktiveret SecureEasySetup™, Wi-Fi Protected Setup™ tilstand eller AOSS™-tilstand. Kontrollér, at kun én router eller ét access point har aktiveret tilstanden SecureEasySetup™, Wi-Fi Protected Setup™ eller AOSS™ og prøv igen at starte fra [4](#page-40-2).

# **Bemærk!**

*LCD-beskeder ved brug af SES/WPS/AOSSkontrolpanelsmenu*

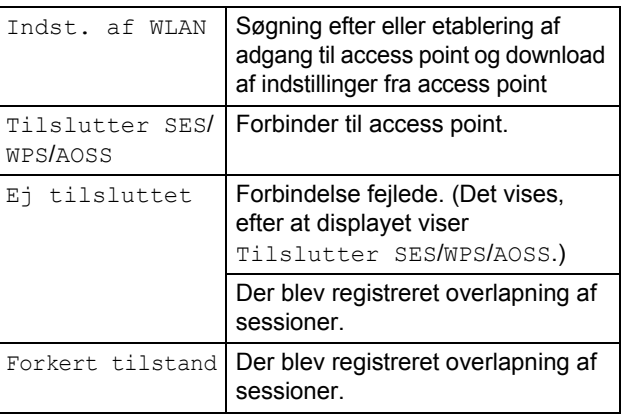

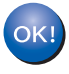

**Opsætningen til trådløs brug er nu færdig. For at installere MFL-Pro Software Suite skal du fortsætte til trin [7](#page-41-0).**

- <span id="page-41-0"></span> $\overline{7}$  Tænd for din Macintosh $\overline{8}$
- 8 Sæt den medfølgende cd-rom i cd-rom-drevet.

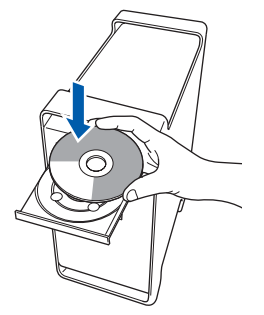

9 Dobbeltklik på ikonet **Start Here OSX** for at installere.

Følg instruktionerne på skærmen.

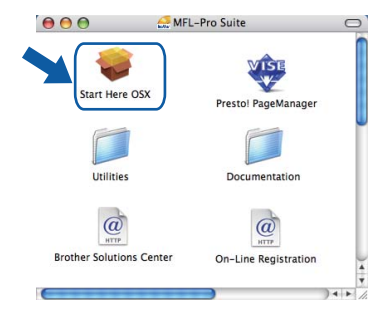

# **Bemærk!**

*Se Brugsanvisningen til software på cd-rom'en, hvis du vil installere PS-driveren.*

### 10 Vælg **Trådløs netværkstilsluting**, og klik derefter på **Næste**.

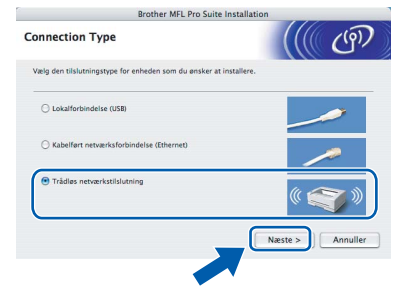

11 Tryk i feltet **Kontrolleret og bekræftet**, og tryk dernæst på **Næste**. Følg instruktionerne på skærmen.

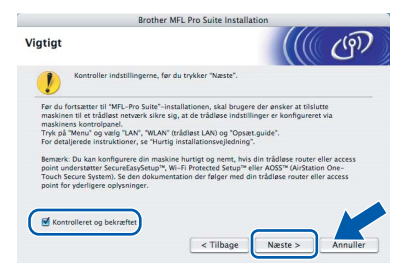

Vent i et par sekunder, før softwaren er installeret. Efter installationen skal du klikke på **Start igen** for at afslutte installationen af softwaren.

# **Installere drivere og software**

12 Brother-softwaren søger nu efter Brotherenheden. Imens vises følgende skærmbillede.

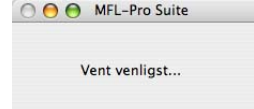

# **Bemærk!**

*• Hvis maskinen er konfigureret til dit netværk, skal du vælge maskinen fra listen og derefter klikke på OK. Dette vindue vises ikke, hvis der kun er tilsluttet én maskine til netværket. I sådanne tilfælde vil den blive valgt automatisk. Gå til trin* **[13](#page-42-0)***.* 

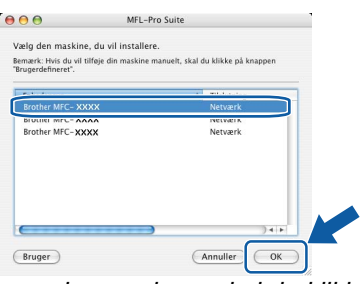

*• Hvis denne skærm vises, skal du klikke på OK.*

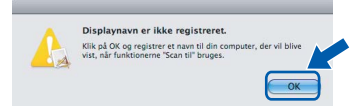

*Indtast et navn til din Macintosh® i Displaynavn på op til 15 tegn, og klik på OK. Gå til trin* **[13](#page-42-0)***.*

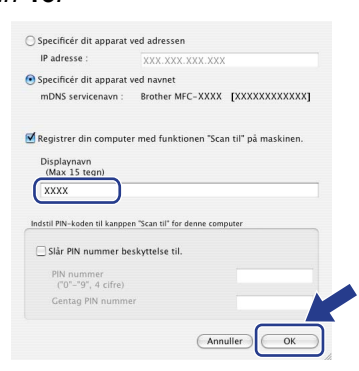

- *Hvis du vil bruge scanningstasten på maskinen til at scanne netværket, skal du markere afkrydsningsfeltet Registrer din computer med funktionen "Scan til" på maskinen.*
- *Det navn, du indtaster, vil blive vist på maskinens display, når du trykker på tasten Scan og vælger en scan-funktion. (Flere oplysninger fremgår af afsnittet Netværksscanning i Softwarebrugsanvisningen på cd-rom'en.)*

<span id="page-42-0"></span>13 Klik på **OK**, når dette skærmbillede vises.

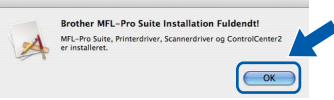

OK!

**For brugere af Mac OS® X 10.3.x eller derover: MFL-Pro Suite, Brother-printerdriveren, scannerdriveren og Brother ControlCenter2 installationen er nu færdig. Gå til trin** [18](#page-43-0)**.**

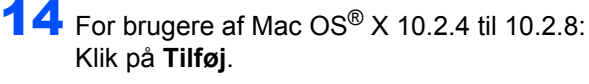

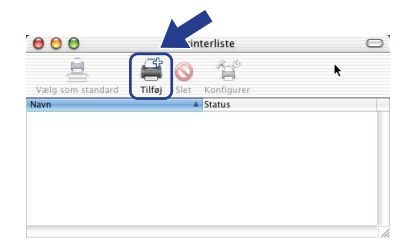

15 Foretag det valg, der er vist herunder.

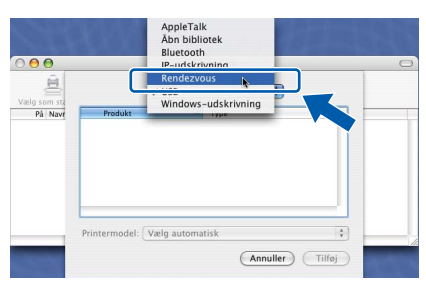

16 Vælg modelnavn, og klik derefter på **Tilføj**.

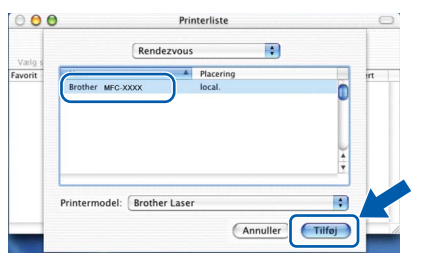

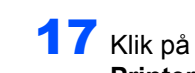

17 Klik på **Printercentral** og derefter på **Slut Printercentral**.

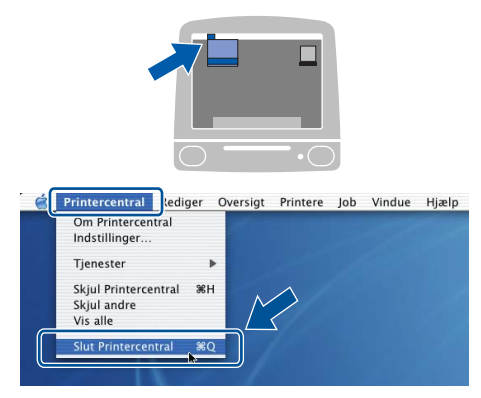

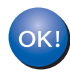

**MFL-Pro Suite, Brother-printerdriveren, scannerdriveren og Brother ControlCenter2 installationen er nu færdig.**

<span id="page-43-0"></span>18 Hvis du vil installere Presto!<sup>®</sup>PageManager<sup>®</sup>, skal du dobbeltklikke på ikonet **Presto! PageManager** og følge instruktionerne på skærmen.

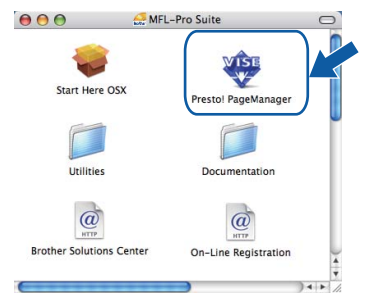

# **Bemærk!**

*Når Presto!® PageManager® er installeret, føjes OCR-funktionaliteten til Brother ControlCenter2. Du kan nemt scanne, dele og organisere fotografier og dokumenter ved hjælp af Presto!® PageManager®.*

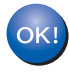

**Macintosh**

**Trådløst netværk**

**®**

**Presto!® PageManager® installationen er nu gennemført.**

# <span id="page-44-1"></span><span id="page-44-0"></span>**<sup>1</sup> BRAdmin Light (Windows®-brugere)**

BRAdmin Light er et hjælpeprogram til den indledende installation af netværkstilsluttede Brother-enheder. Det kan også søge efter Brother-produkter på dit netværk, vise status og konfigurere grundlæggende netværksindstillinger som f.eks. IP-adressen.

Du kan få flere oplysninger om BRAdmin Light på [http://solutions.brother.com/.](http://solutions.brother.com/)

## **Bemærk!**

*Hvis du har brug for mere avanceret printerstyring, skal du bruge den seneste version af Brother BRAdmin Professional, der kan downloades fra [http://solutions.brother.com/.](http://solutions.brother.com/)*

### <span id="page-44-2"></span>**Installation af konfigurationshjælpeprogrammet BRAdmin Light**

## **Bemærk!**

*Standardadgangskoden til printernetkortet er "access". Du kan ændre adgangskoden i BRAdmin Light.*

1 Klik på **Installer andre drivere/hjælpeprogr.** på menuskærmen.

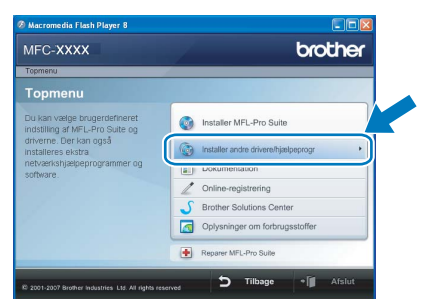

2 Klik på **BRAdmin Light**, og følg vejledningen på skærmen.

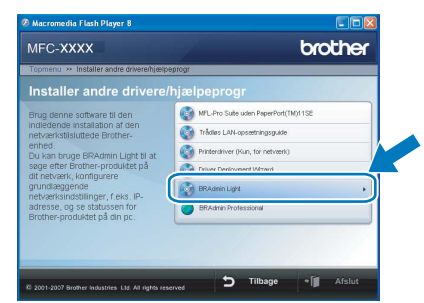

<span id="page-44-3"></span>**Indstilling af IP-adresse, undernetmaske og gateway ved hjælp af BRAdmin Light** 

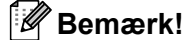

*Hvis du har en DHCP/BOOTP/RARP-server på netværket, behøver du ikke at udføre nedenstående. Printserveren henter automatisk sin egen IP-adresse.*

**1** Start BRAdmin Light. Programmet søger nu automatisk efter nye enheder.

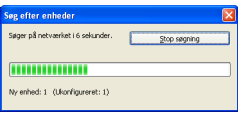

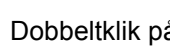

2 Dobbeltklik på den ikke-konfigurerede enhed.

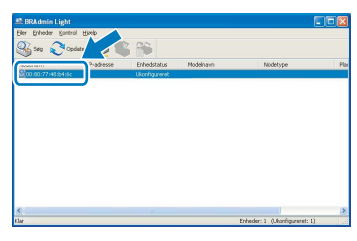

3 Vælg **STATIC** for **Boot-metode**. Indtast **IPadresse**, **Undernetmaske** og **Gateway**, og klik derefter på **OK**.

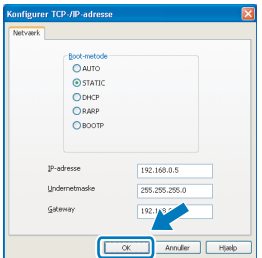

4 Adresseoplysningerne gemmes i maskinen.

# <span id="page-45-0"></span>**<sup>2</sup> BRAdmin Light (Mac OS® X-brugere)**

BRAdmin Light er et hjælpeprogram til den indledende installation af netværkstilsluttede Brother-enheder. Det kan også søge efter Brother-produkter på dit netværk, vise status og konfigurere grundlæggende netværksindstillinger som f.eks. IP-adressen fra en computer med Mac  $OS^{\circledR}$  X 10.2.4 eller nyere.

BRAdmin Light-softwaren installeres automatisk, når printerdriveren installeres. Hvis du allerede har installeret printerdriveren, behøver du ikke installere den igen. Du kan få flere oplysninger om BRAdmin Light på <http://solutions.brother.com/>.

### <span id="page-45-1"></span>**Indstilling af IP-adresse, undernetmaske og gateway ved hjælp af BRAdmin Light**

- **Bemærk!**
- *Hvis du har en DHCP/BOOTP/RARP-server på netværket, behøver du ikke at udføre nedenstående. Printserveren henter automatisk sin egen IP-adresse.*
- *• Kontroller, at du har installeret Java™-klientsoftwaren i version 1.4.1\_07 eller nyere på computeren.*
- *Standardadgangskoden til printernetkortet er "access". Du kan ændre adgangskoden i BRAdmin Light.*
- 1 Dobbeltklik på ikonet **Macintosh HD** på skrivebordet.

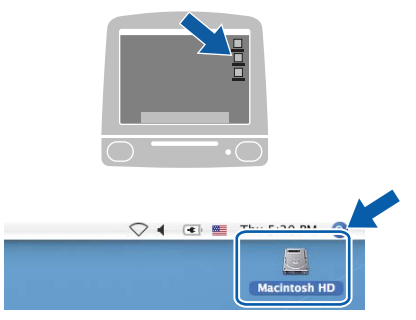

2 Vælg **Bibliotek**, **Printers**, **Brother** og derefter **Utilities**.

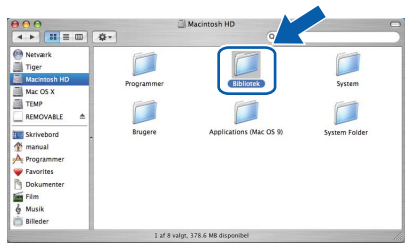

3 Dobbeltklik på filen **BRAdmin Light.jar**, og kør softwaren. BRAdmin Light søger derefter automatisk efter nye enheder.

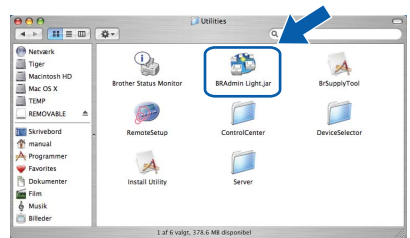

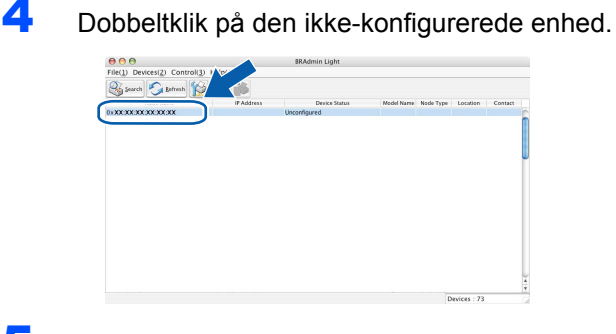

5 Vælg **STATIC** for **Boot-method**. Indtast **IPadresse(IP-adresse)**, **Subnet Mask (undernetmaske)** og **Gateway (gateway)**, og klik derefter på **OK**.

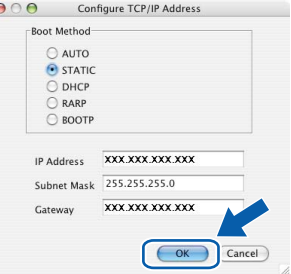

6 Adresseoplysningerne gemmes i maskinen.

# <span id="page-46-0"></span>**<sup>3</sup> Web Based Management (webbrowser)**

Brother printernetkort er udstyret med webserver, der giver dig mulighed for at overvåge status eller ændre visse konfigurationsindstillinger.

# **Bemærk!**

- *Brugernavnet er "admin", og standardadgangskoden er "access". Du kan bruge en webbrowser til at ændre denne adgangskode.*
- *Vi anbefaler Microsoft Internet Explorer 6.0® (eller nyere) eller Firefox® 1.0 (eller nyere) til Windows® og Safari™ 1.0 til Macintosh®. Sørg også for, at*

*JavaScript og Cookies altid er aktiveret, uanset hvilken browser du bruger. Vi anbefaler, at du opgraderer til Safari™ 1.2 eller nyere for at aktivere JavaScript. Hvis du vil anvende en webbrowser, skal du kende IP-adressen på printernetkortet.*

# 1 Åbn browseren.

 $\overline{\mathbf{2}}$  Tast http:// printer\_ip\_address / i din browser (hvor "printer\_ip\_address" er IP-adressen på printeren eller printservernavnet).

For eksempel http://192.168.1.2/

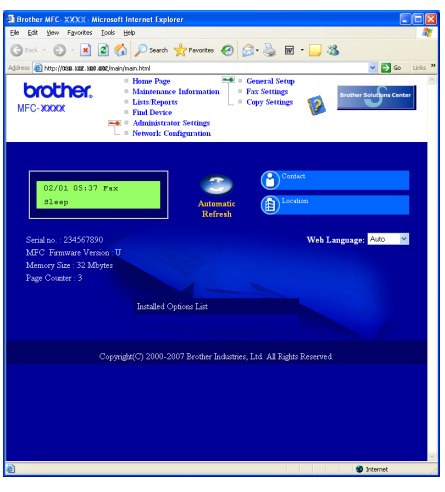

*Se kapitel 2 i netværksbrugsanvisningen.*

# <span id="page-46-1"></span>**<sup>4</sup> Sætte netværksindstillingerne tilbage til fabriksindstilling**

Følg nedenstående trin for at gendanne alle printer- /scannernetkortets netværksindstillinger til fabriksindstillinger.

- 1 Sørg for, at maskinen ikke er i brug, og fjern derefter alle kablerne fra maskinen (undtaget strømkablet).
- 2 Tryk på **Menu**, **5**, **0**.
- 3 Tryk på **1** for at vælge Nulst.
- 4 Tryk på **1** for at vælge Ja.
- 5 Maskinen genstartes. Tilslut kablerne igen, når dette er udført.

# <span id="page-46-2"></span>**<sup>5</sup> Udskriv liste med netværkskonfigurationer**

Du kan udskrive liste med netværkskonfigurationer for at bekræfte de aktive netværksindstillinger. Udskrivning af liste med netværkskonfigurationer:

- **1** Kontrollér, at frontlågen er lukket, og at strømledningen er sat i.
- 2 Tænd for maskinen, og vent, indtil den er i tilstanden Parat.
- **3** Tryk på **Reports** og **e** eller **f** for at vælge netværkskonfiguration. Tryk på **OK**. Maskinen vil udskrive liste med netværkskonfigurationer.

# <span id="page-47-0"></span>**<sup>6</sup> Indtastning af tekst**

Når du indstiller visse menuindstillinger, f.eks. Afsender-id, har du muligvis behov for at indtaste teksttegn. Opkaldstasterne er udstyret med trykte bogstaver. Tasterne: 0, # og \* har *ikke* trykte bogstaver, da de bruges til specialtegn.

Tryk på den relevante opkaldstast det nødvendige antal gange for at få adgang til tegnene herunder:

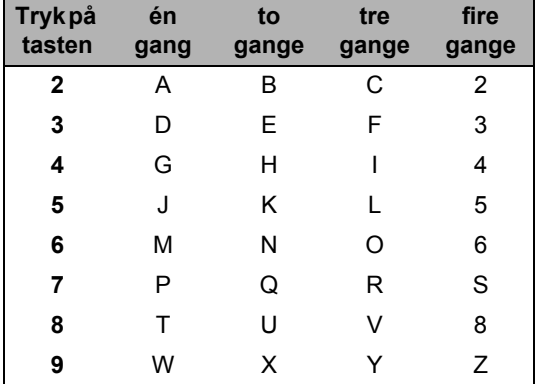

### **Indsætte mellemrum**

For at indtaste et mellemrum i et faxnummer skal du trykke på  $\rightarrow$  én gang mellem tallene. For at indtaste et mellemrum i et navn, skal du trykke på **to gange mellem tegnene**.

### **Foretage rettelser**

Hvis du har indtastet et bogstav forkert og vil ændre det, skal du trykke på *interal for at flytte markøren til det forkerte* bogstav. Tryk på **Clear/Back**.

### **Gentage bogstaver**

For at indtaste et tegn på den samme tast som det forrige tegn, skal du trykke på  $\rightarrow$  for at flytte markøren til højre, før du trykker på tasten igen.

### **Specialtegn og symboler**

Tryk  $\star$ , **#** eller **0**, og tryk derefter på **eller**  $\bullet$  for at flytte markøren til det symbol eller det tegn, du ønsker. Tryk på **OK** for at vælge det. Symbolerne og tegnene herunder vil blive vist afhængigt af dit menuvalg.

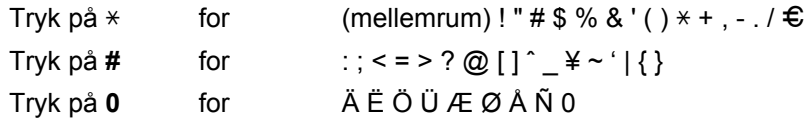

# <span id="page-48-1"></span><span id="page-48-0"></span>**<sup>1</sup> Forbrugsstoffer**

Når det er tid til at udskifte forbrugsstoffer, vises en fejlmeddelelse på maskinens display. Besøg [http://solutions.brother.com/,](http://solutions.brother.com/) eller kontakt din lokale Brother-forhandler for at få yderligere oplysninger om forbrugsstoffer til maskinen.

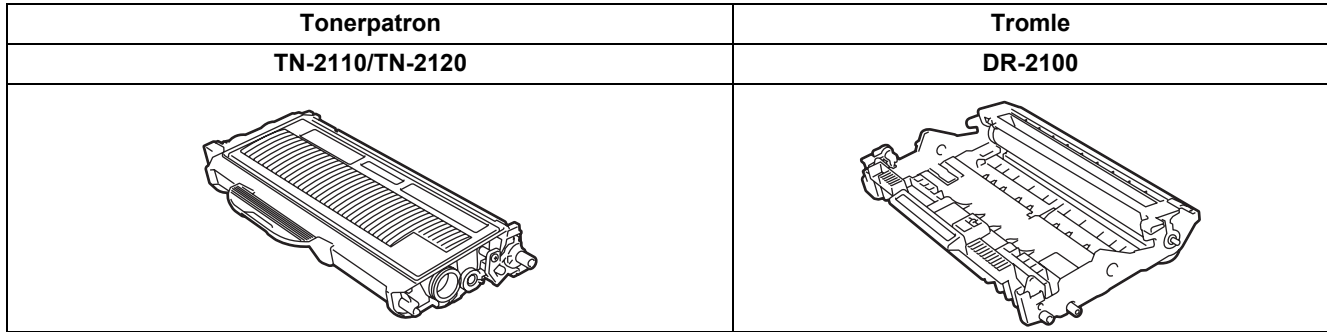

### **Varemærker**

Brother-logoet er et registreret varemærke tilhørende Brother Industries, Ltd.

Brother er et registreret varemærke tilhørende Brother Industries, Ltd.

Multi-Function Link er et registreret varemærke tilhørende Brother International Corporation.

Windows Vista er enten et registreret varemærke eller et varemærke tilhørende Microsoft Corporation i USA og andre lande. Microsoft, Windows og Windows Server er registrerede varemærker tilhørende Microsoft Corporation i USA og/eller andre lande. Macintosh og TrueType er registrerede varemærker tilhørende Apple Inc.

Nuance, Nuance-logoet, PaperPort og ScanSoft er varemærker eller registrerede varemærker tilhørende Nuance Communications, Inc. eller dets tilknyttede selskaber i USA og/eller andre lande.

Presto! PageManager er et registreret varemærke ejet af NewSoft Technology Corporation.

BROADCOM, SecureEasySetup og SecureEasySetup-logo er varemærker eller registrerede varemærker tilhørende Broadcom Corporation.

AOSS er et varemærke tilhørende Buffalo Inc.

Wi-Fi, WPA og WPA2 er registrerede varemærker og Wi-Fi Protected Setup er et varemærke tilhørende Wi-Fi Alliance. De enkelte selskaber, hvis softwaretitler er nævnt i denne brugsanvisning, har en softwarelicensaftale specifikt for deres navnebeskyttede programmer.

**Alle andre varemærker og produktnavne nævnt i denne brugsanvisning er varemærker eller registrerede varemærker, der ejes af deres respektive selskaber.**

### **Kompilering og publikation**

Denne brugsanvisning er kompileret og udgivet under tilsyn af Brother Industries Ltd., og den indeholder de nyeste produktbeskrivelser og specifikationer.

Indholdet af denne brugsanvisning og produktets specifikationer kan ændres uden varsel.

Brother forbeholder sig ret til uden varsel at foretage ændringer i specifikationerne og materialet i denne brugsanvisning og kan ikke holdes ansvarlig for skader (herunder følgeskader) som følge af anvendelse af nærværende materiale, herunder, men ikke begrænset til, typografiske fejl og andre fejl i forbindelse med publikationen.

Dette produkt er udviklet til brug i et professionelt miljø.

©2008 Brother Industries, Ltd. ©1998-2008 TROY Group, Inc. ©1983-2008 PACIFIC SOFTWORKS INC. Dette produkt indeholder softwaren "KASAGO TCP/IP", som er udviklet af ELMIC WESCOM,INC. ©2008 Devicescape Software, Inc. Dette produkt inkluderer RSA BSAFE kryptografisk software fra RSA Security Inc. Delvis copyright for ICC-profiler 2003 tilhørende European Color Initiative, www.eci.org. ALL RIGHTS RESERVED

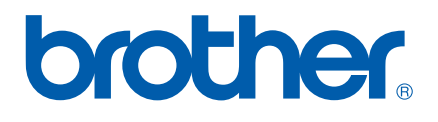